# **HIOKI**

INSTRUCTION MANUAL

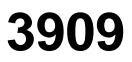

# **INTERFACE PACK**

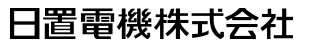

**HIOKI E.E. CORPORATION** 

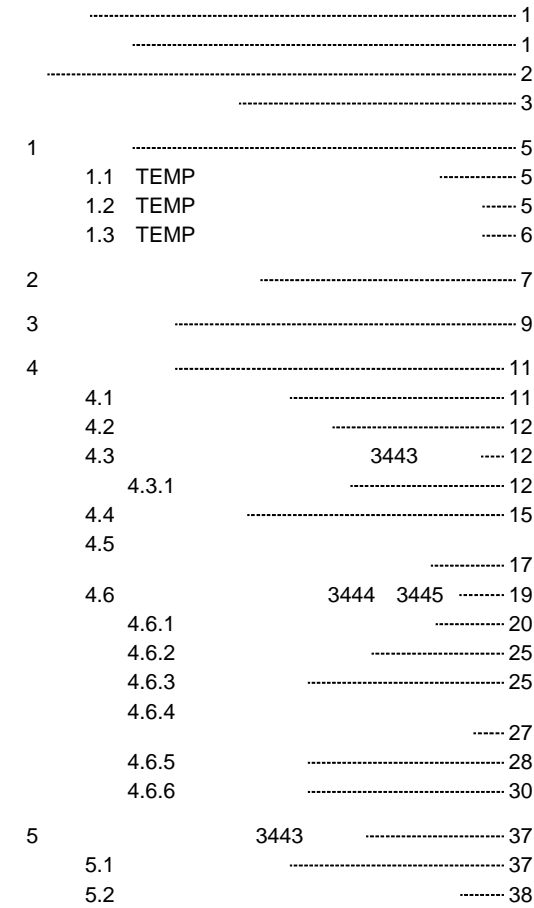

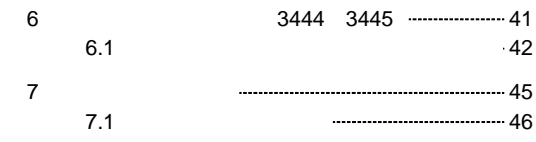

 $2 \quad$ 

HIOKI "3909 "

Windows Excel

警告

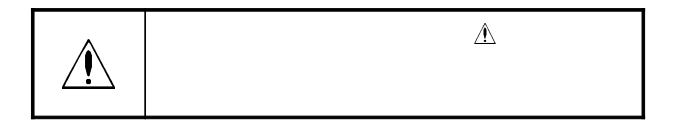

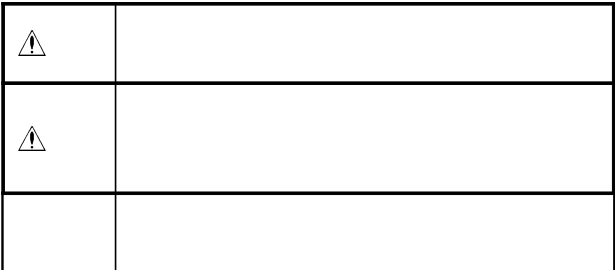

"TEMP " "TEMP " "TEMP " "TEMP "  $HIOKI$ "TEMP  $\mathbf{r}$ 

### "TEMP "

http://www.hioki.com/

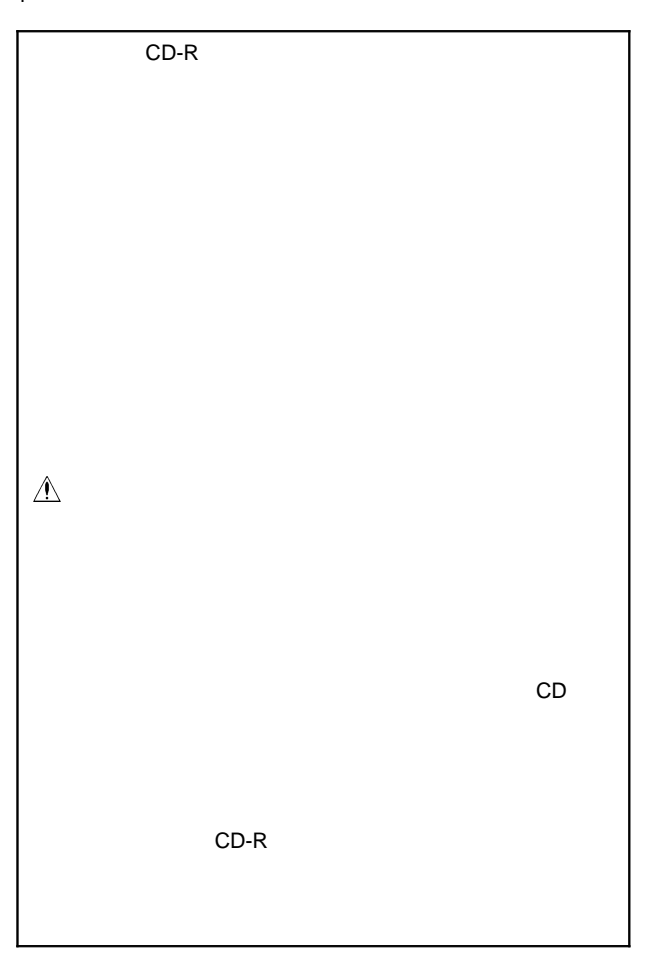

1  $\blacksquare$ 

1.1 TEMP 1.2 TEMP "TEMP " 本文中で" "で囲まれているものは画面やボタン等の名称を  $\begin{bmatrix} 1 \end{bmatrix}$ 

 $CD-R$  1 3443, 3444, 3445

Windows2000 XP Vista

 $800 \times 600$  16 4MByte

# 1.3 TEMP

3443

|           | No.64 | 130         |  |       |
|-----------|-------|-------------|--|-------|
|           |       |             |  | (CSV) |
|           |       |             |  |       |
|           |       | A3 A4 B4 B5 |  |       |
|           |       |             |  |       |
|           | No.   |             |  |       |
|           |       |             |  |       |
|           |       |             |  |       |
|           |       |             |  |       |
| $RS-232C$ |       |             |  |       |
|           |       |             |  |       |

3444 3445

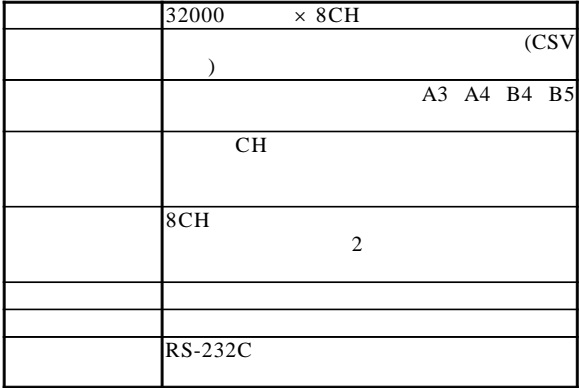

 $2 \overline{a}$ 

ce  $\mathbb{C}$ 

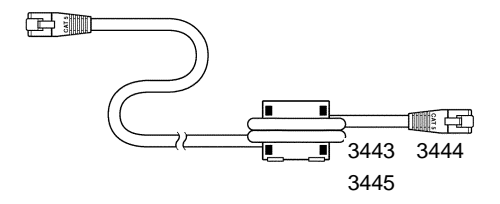

3443 3444 3445 2

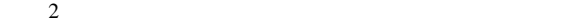

3443

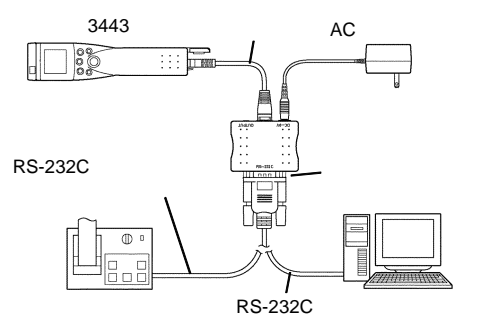

3444 3445

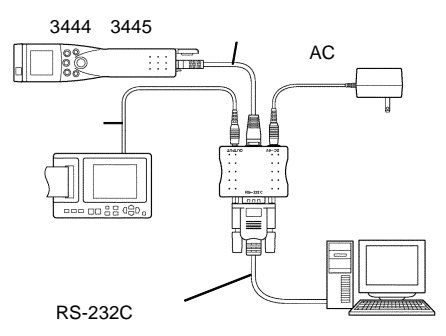

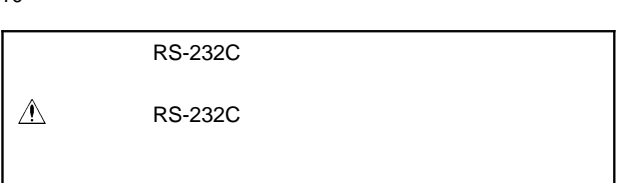

 $4 \qquad \qquad \overline{\phantom{1}}$ 

 $4.1$ 

RS-232C COM RS-232C  $\frac{1}{0}$ <br> $\frac{0}{0}$ ◎ ⊚ 9 ピンオスコネクタ

RS-232C

 $RS-232C$   $2$ 

RS-232C

# 4.2

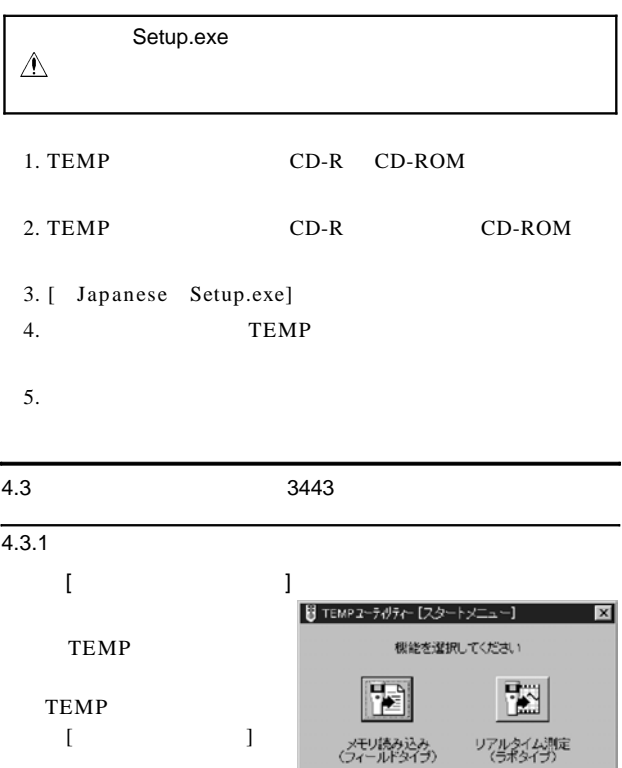

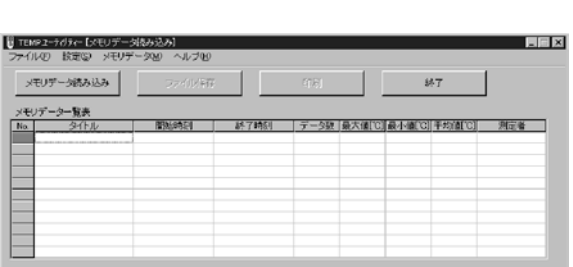

メモリデータ読み込み ボタンを押します。

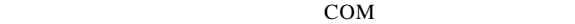

 $[$   $]$   $[$   $]$   $[$   $]$ COM1 COM4 COM

COM  $\mathcal{L}$ 

COM1 COM2

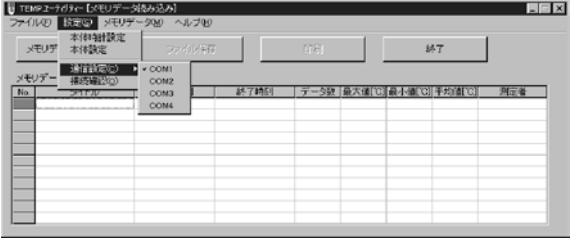

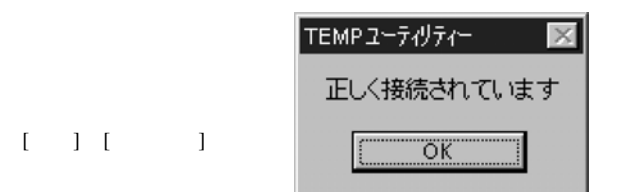

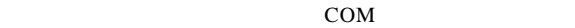

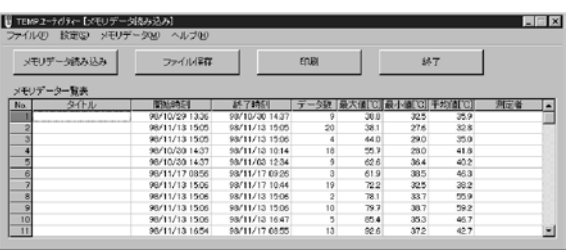

メモリデータ読み込み ボタンを押してメモリデータ一覧表

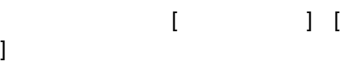

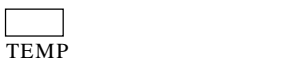

## $4.4$

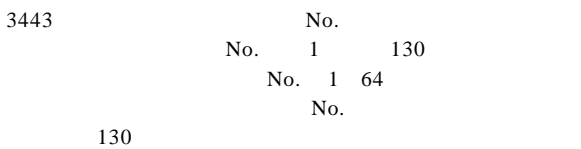

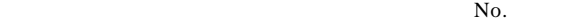

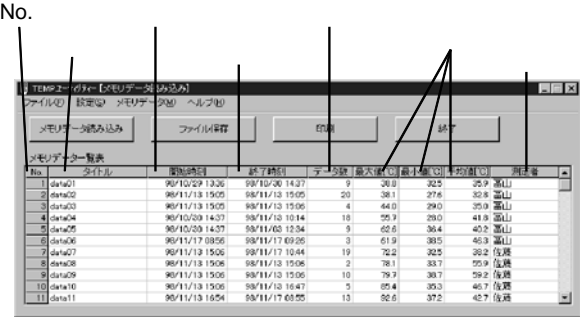

 $N<sub>0</sub>$ .

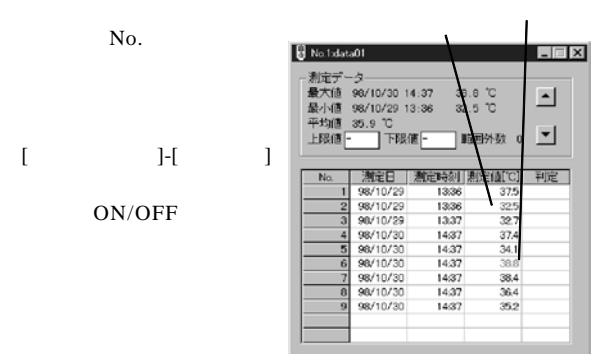

No.

 $N_{0.}$ 

 $N<sub>0</sub>$ .

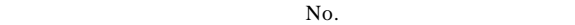

また、データ表には上下のボタンが付いていて、 ▲ ボタン

No.  $\Box$  No.

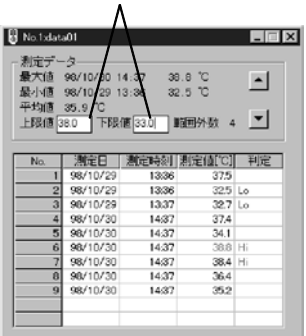

 $\mathcal{R}_\mathbf{m}$ "-" - "external intervals and the contract of the contract of the contract of the contract of the contract of the contract of the contract of the contract of the contract of the contract of the contract of t

 $"$ -"  $\overline{O}$  OFF

 $4.5$ 

Hi

Lo:測定値が下限値未満

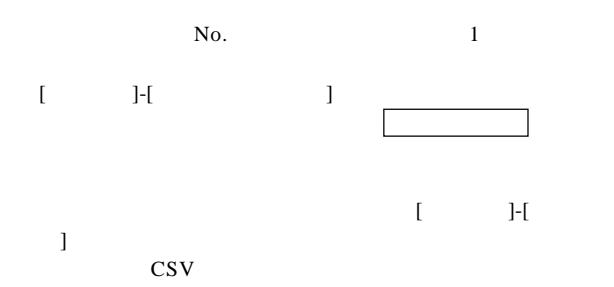

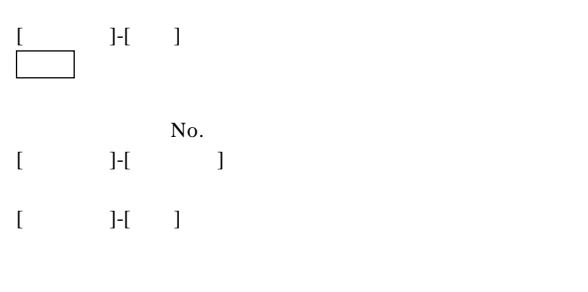

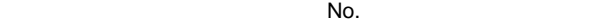

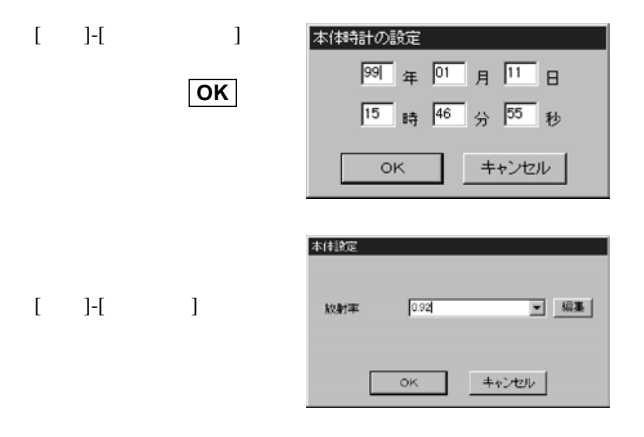

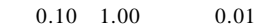

編集 ボタンを押すとリストの内容の編集ができます。

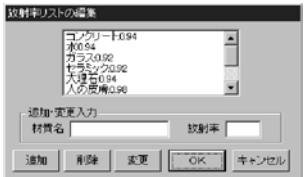

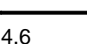

 $\sim$ 

4.6 3444 3445

RS-232C

削除 ボタンを押すと削除されます。

んで 追加 ボタンを押すと

8CH

 $8CH$ 

 $8CH$ 

 $4.6.1$ 

RS-232C

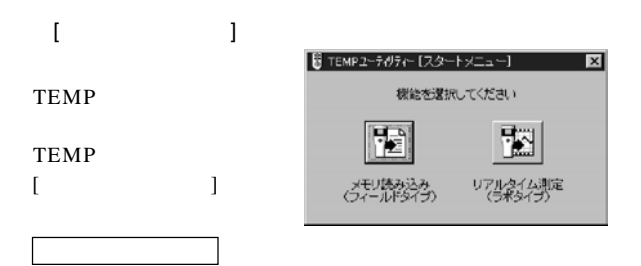

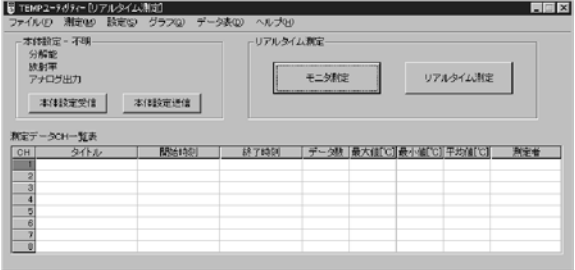

 $21$ 

#### $COM$

# [ ] [ ] ] COM1 COM4

### COM COM1 COM2

 $[ \quad \ \ 1 \quad [ \quad \quad \ \ \, ]$ 

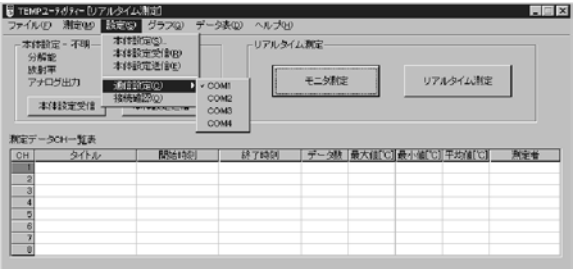

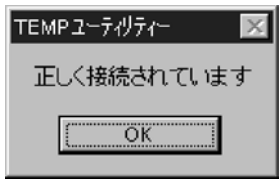

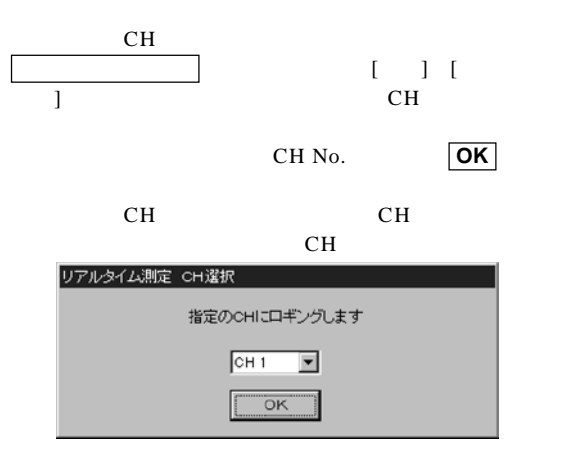

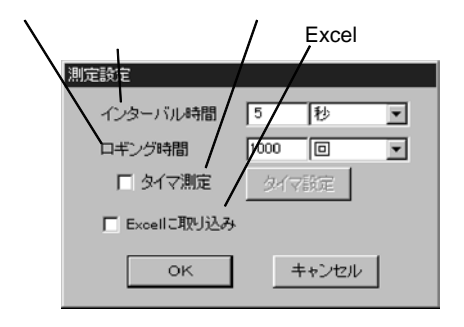

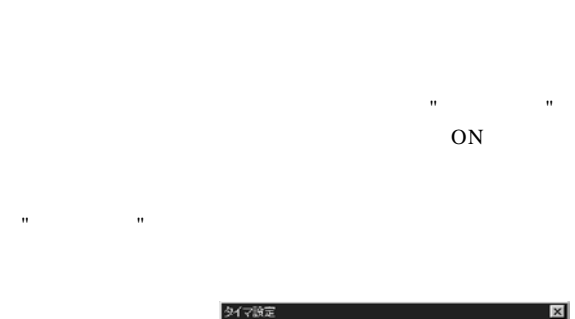

 $23$ 

 $\mathbf{u} = \mathbf{u}$ 

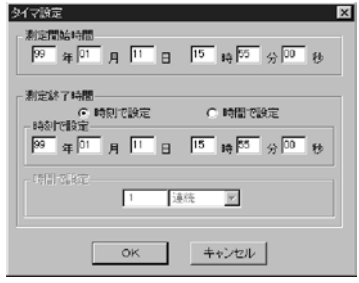

# Excel

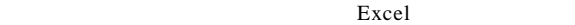

"Excel " ON

Excel

測定時間で"連続"を選択すれば、タイマーでスタートして止

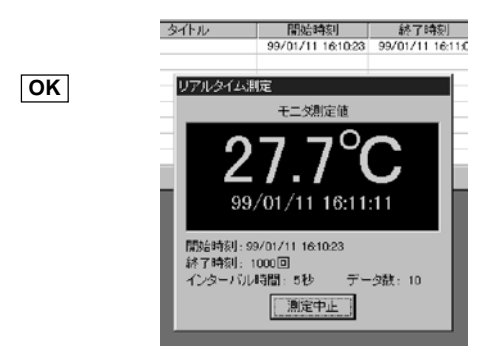

## Excel

Excel BOOK

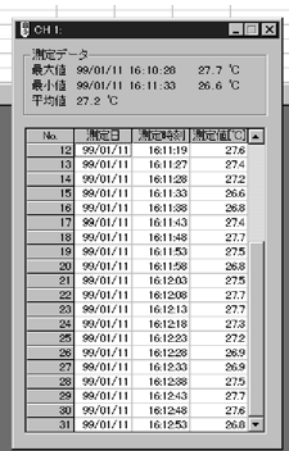

CH

測定中止 ボタンを押すこ

8CH

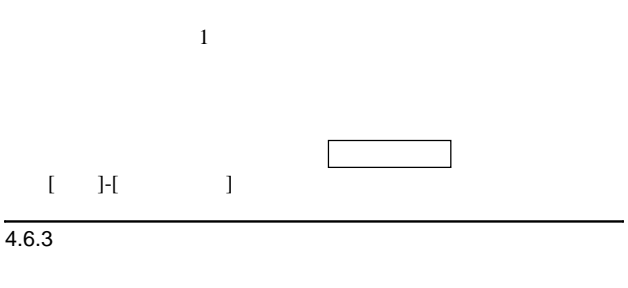

 $8CH$ 

#### ch <sub>c</sub> and change changes  $\alpha$  and  $\alpha$  and  $\alpha$

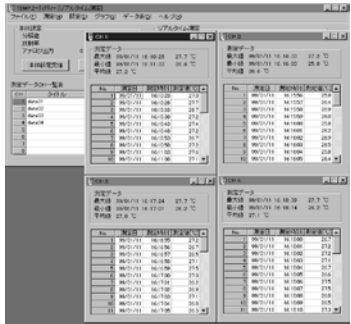

CH CH

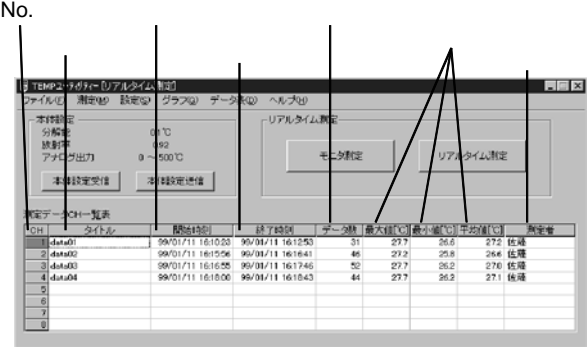

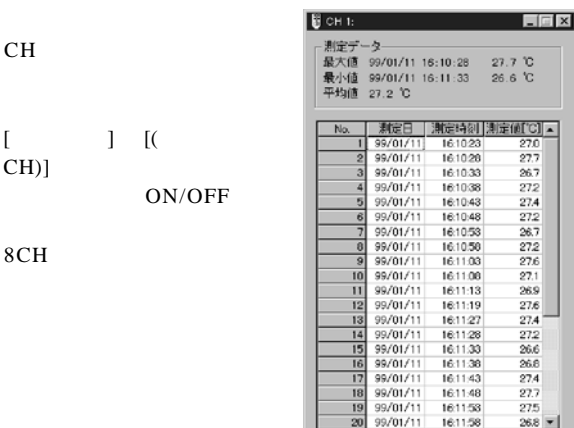

 $4.6.4$ 

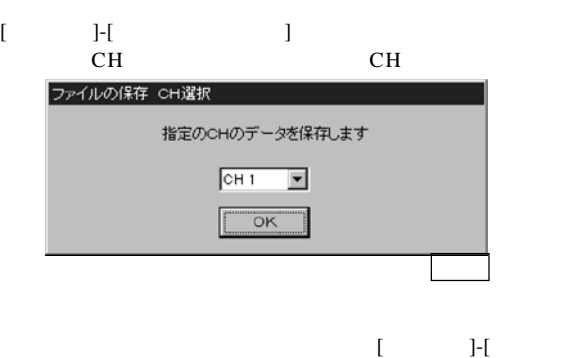

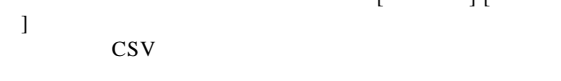

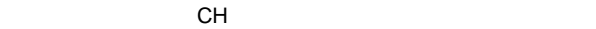

 $[$  J- $[$  ]

 $CH$ 

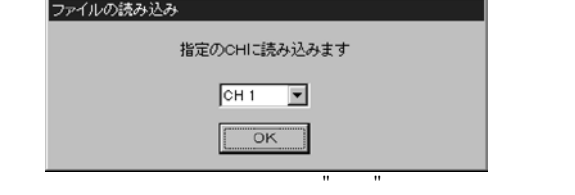

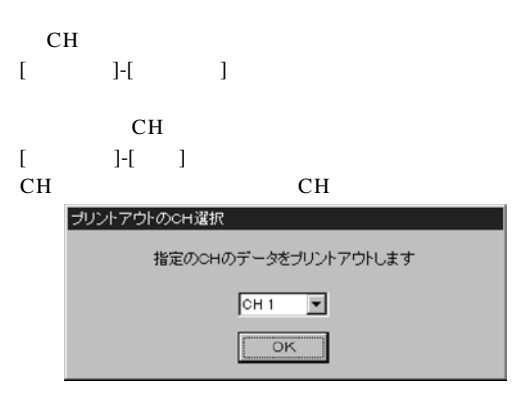

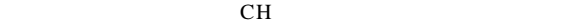

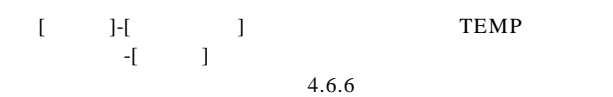

## $4.6.5$

TEMP 3444 3445

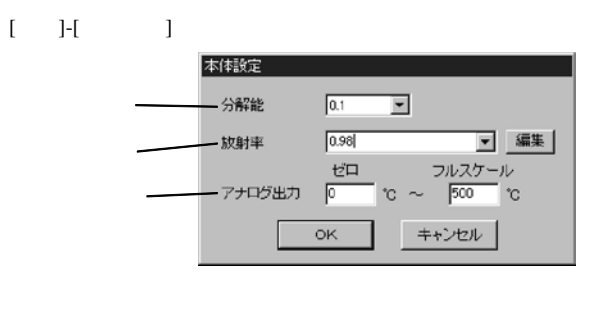

 $0.1$  1

 $0.10 \quad 1.00 \quad 0.01$ 

追加 ボタンを押すと追加されます。

10

編集 ボタンを押すと、リストの内容の編集ができます。

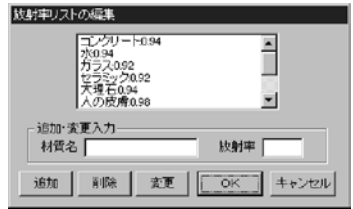

 $\overline{\phantom{a}}$ 

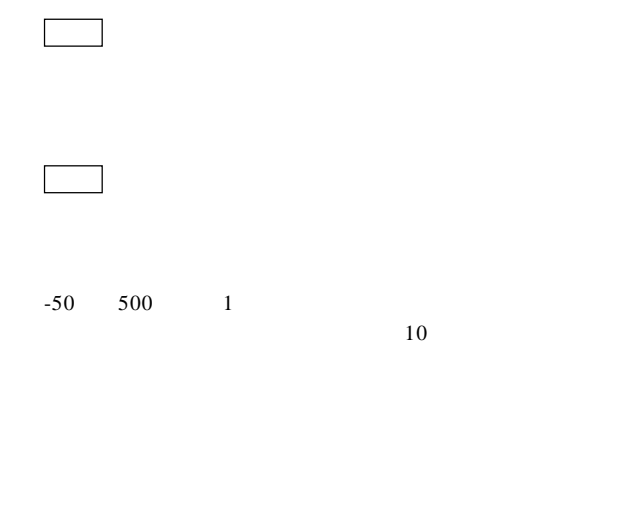

 $4.6.6$ 

| <b>TEMP</b> | - |  | $\mathbf{r}$ |
|-------------|---|--|--------------|
| -           |   |  |              |

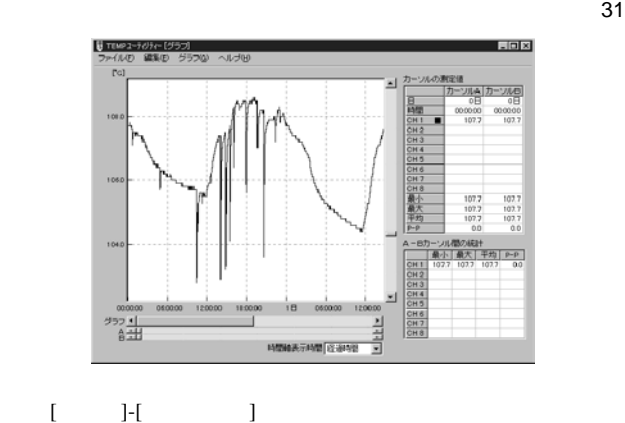

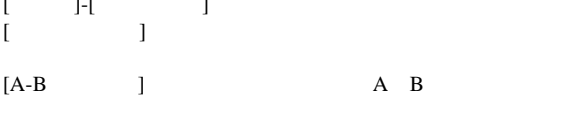

$$
[1 \quad ] \; [5 \quad ]... \qquad \qquad 1
$$

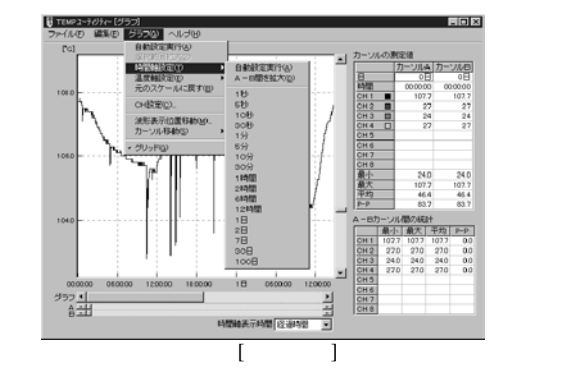

 $\overline{\phantom{a}}$ 

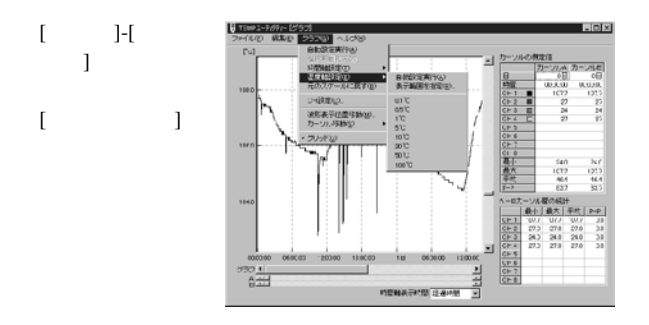

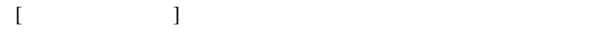

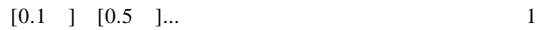

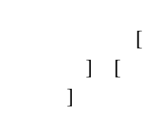

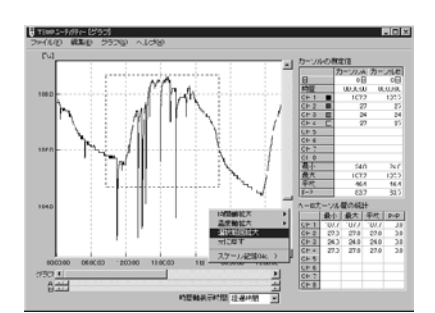
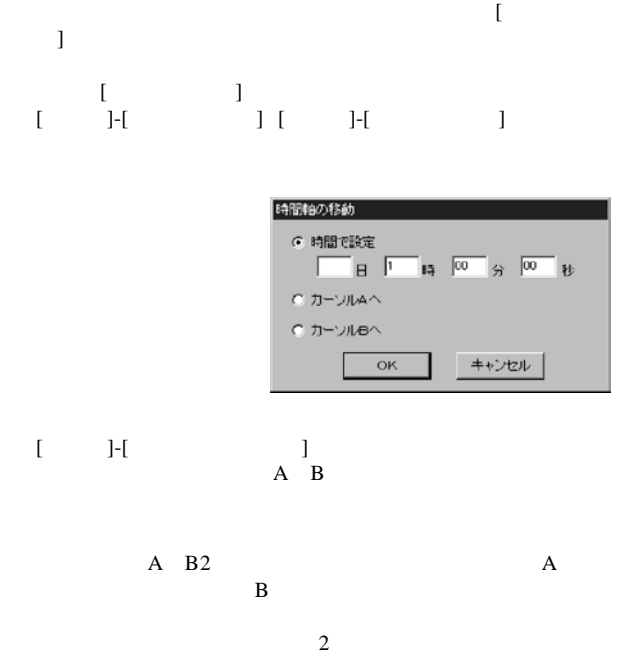

 $33\,$ 

 $CH$ 

上の表はカーソルの時間と各 CH の測定値の読み値および

 $A-B$   $CH$ 

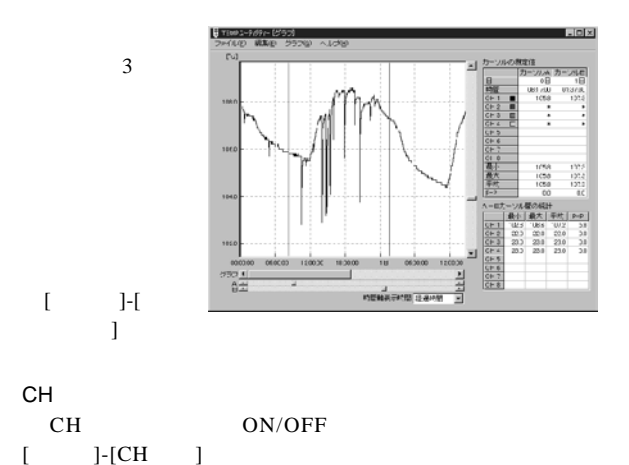

――――――――――――――――――――――――――

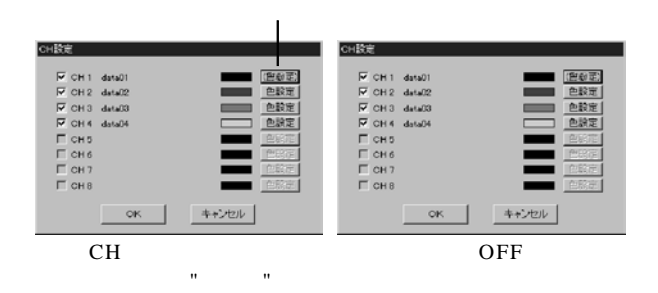

34

#### $[-15]$

# $[ \qquad \qquad ]\mbox{-} [ \qquad \qquad ]$

#### $[ \begin{array}{cccc} \rule{0pt}{14pt} \rule{0pt}{14pt} \rule$

3443

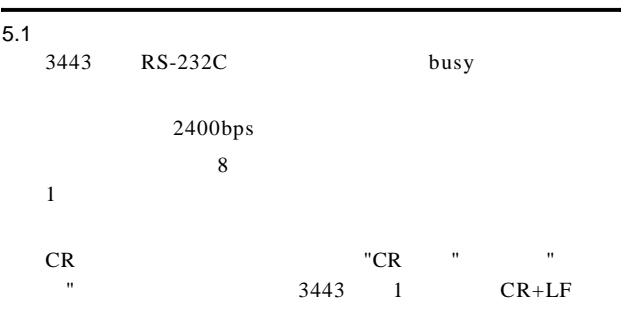

 $3443$ 

| 9442           | D SUB <sub>9</sub> |  |   | (DATA)  | 9444               |  |
|----------------|--------------------|--|---|---------|--------------------|--|
|                |                    |  |   | $($ CND | D SUB9             |  |
|                |                    |  | 8 | (BLSY)  |                    |  |
| <b>DPU 414</b> | D SUB9             |  | з | (DATA)  | D SUB <sub>9</sub> |  |
|                |                    |  |   | (0)     |                    |  |
|                |                    |  | 8 | (BLSY)  |                    |  |
| <b>BL-58RS</b> | D SUB9             |  | 2 | (DATA)  | D SUB <sub>9</sub> |  |
|                |                    |  | 5 | (0)     |                    |  |
|                |                    |  |   | (BLSY)  |                    |  |

 $RS-232C$ 

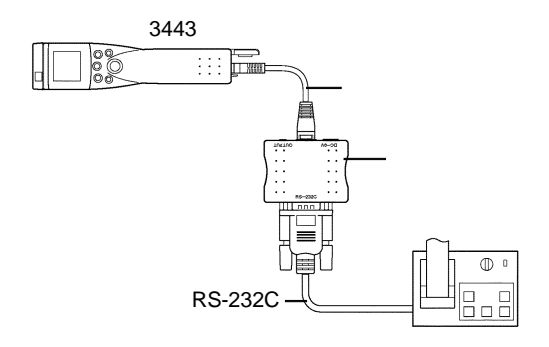

 $5.2$ 

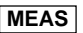

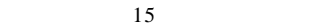

**P**  $\vert$ 

**Prn** 

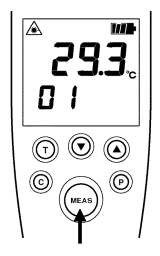

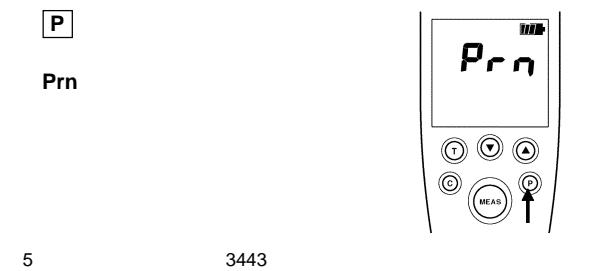

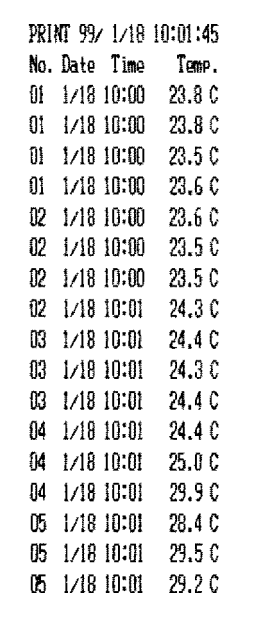

 $39$ 

3445

3444 3445

1 V 3444 3445

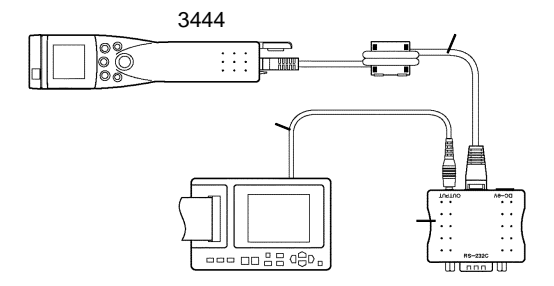

 $6.1$ 

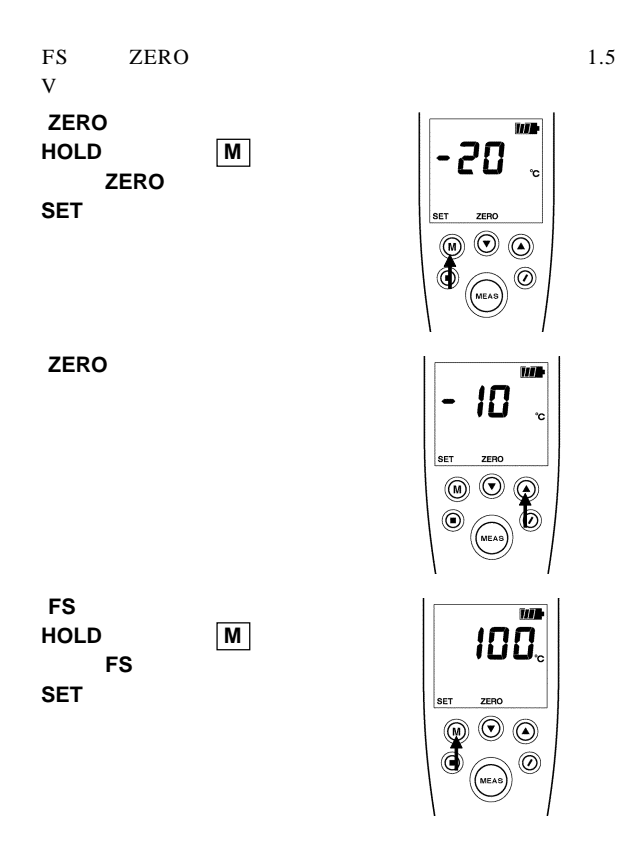

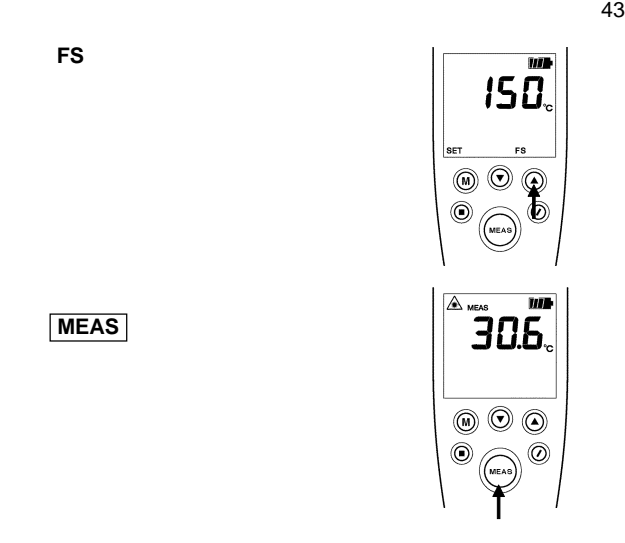

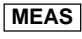

**FS** を変更する。

注意

#### $7.1$

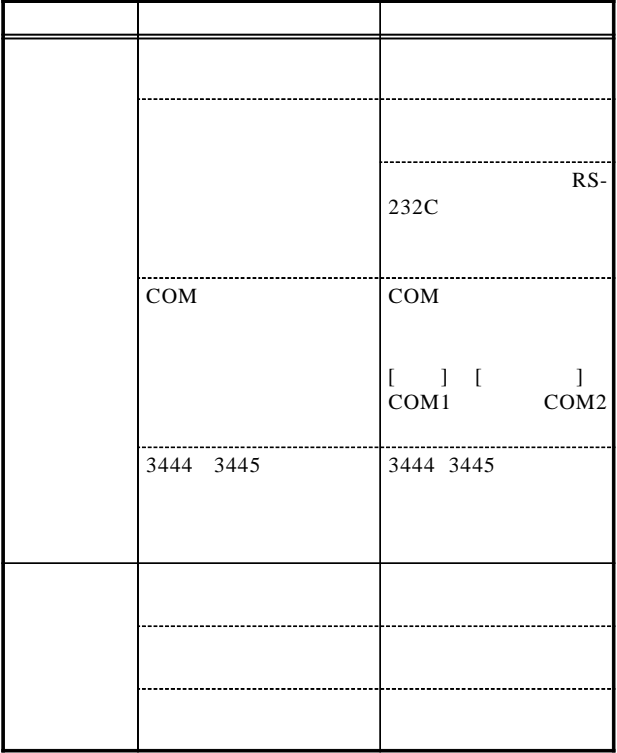

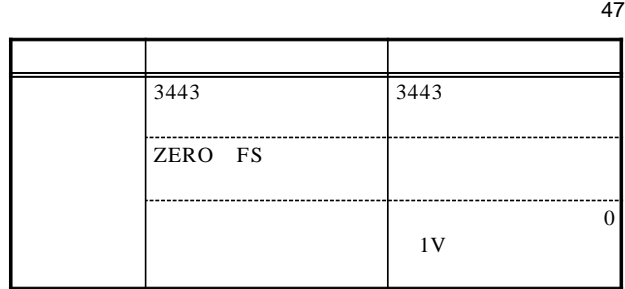

# **HIOKI**

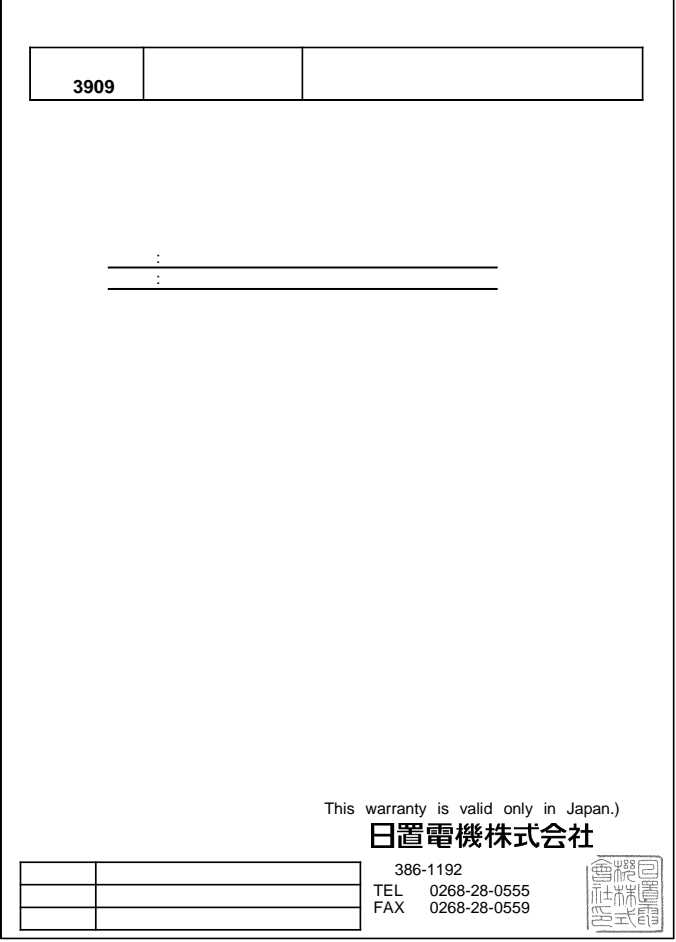

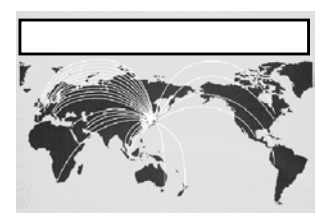

HIOKI

URL http://www.hioki.com/

#### **HIOKI USA CORPORATION**

6 Corporate Drive, Cranbury, NJ 08512 USA TEL +1-609-409-9109 FAX +1-609-409-9108 E-MAIL hioki@hiokiusa.com

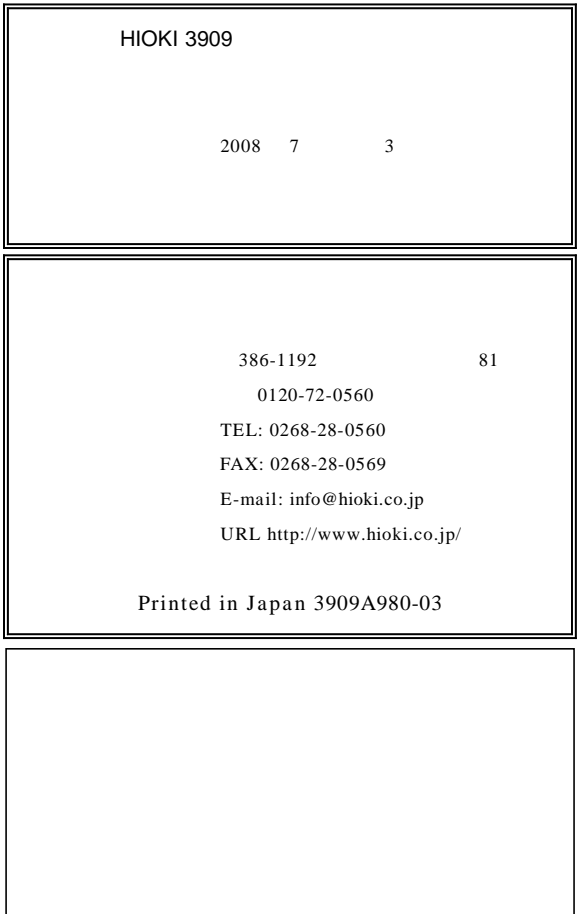

# **3909 INTERFACE PACK**

**INSTRUCTION MANUAL**

#### **Contents**

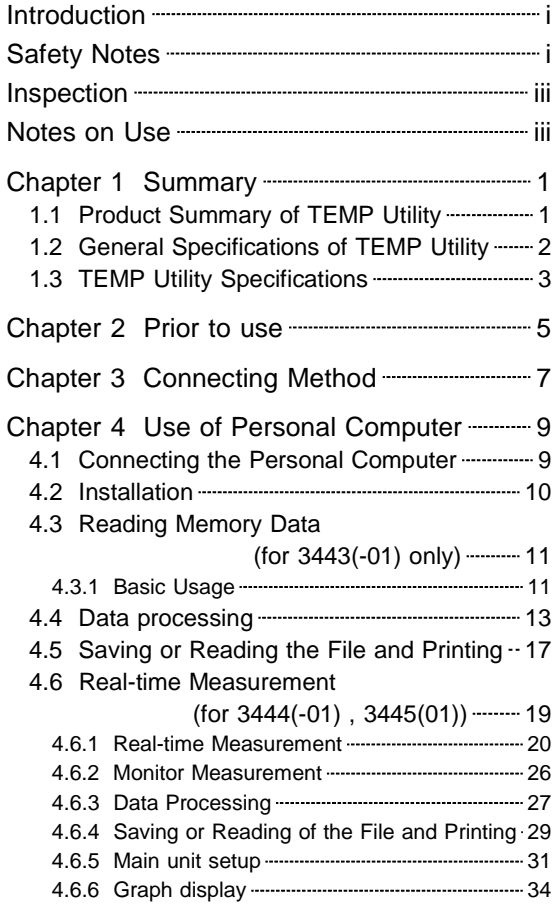

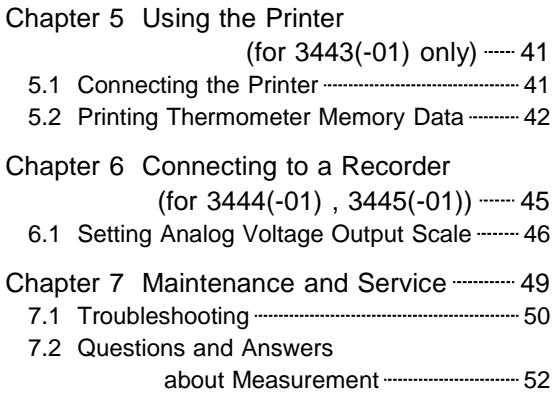

### **Introduction**

Thank you for purchasing this Hioki "3909 Interface Pack." To get the maximum performance from the unit, please read this manual first, and keep this at hand.

Registered trademark

Windows, Excel and Internet Explorer are the trademarks of Microsoft Corporation, USA Other product names are the trademarks or registered trademarks of following companies:

#### **Safety Notes**

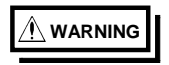

**Incorrect measurement procedures could result in injury or death, as well as damage to the equipment. Please read this manual carefully and be sure that you understand its contents before using the equipment. The manufacturer disclaims all responsibility for any accident or injury except that resulting due to defect in its product.**

> This Instruction Manual provides information and warnings essential for operating this equipment in a safe manner and for maintaining it in safe operating condition. Before using this equipment, be sure to carefully read the following safety notes.

<sup>i</sup> ―――――――――――――――――――――――――――

#### ―――――――――――――――――――――――― *Introduction*

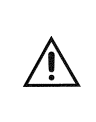

In the manual, this mark indicates explanations which it is particularly important that the user read before using the unit.

The following symbols are used in this Instruction Manual to indicate the relative importance of cautions and warnings.

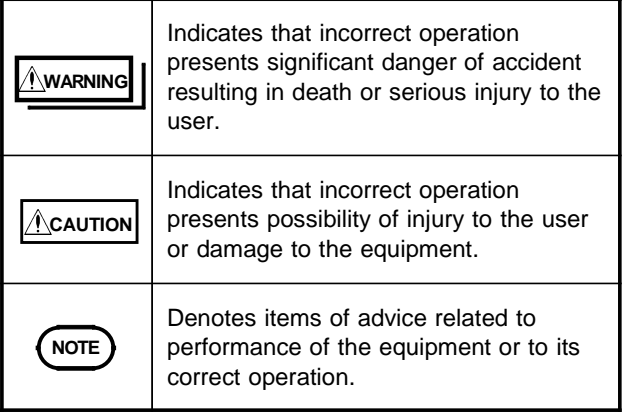

#### Check before use

Before using the unit, inspect it and check the operation to make sure that the unit was not damaged due to poor storage or transport conditions. If damage is found, contact your dealer or Hioki representative.

### **Inspection**

When you receive this product, before use, please check that no abnormality or damage has occurred during delivery. In particular, be sure to check the accessories and connectors.

In the unlikely event of damage, or if the unit does not function according to specification, you should immediately contact the dealer from whom you bought the unit, or the nearest HIOKI service facility.

#### **Notes on Use**

In order to ensure safe operation and to obtain maximum performance from the unit, observe the cautions listed below.

"TEMP Utility" is a product of HIOKI E.E. CORPORATION.

The reproduction, copying, or alteration of part or all of the "TEMP Utility" for any purpose other than controlling the infrared thermometer or processing the data is prohibited by law.

The "TEMP Utility" may be changed or upgraded by HIOKI E.E. CORPORATION without notice. When the "TEMP Utility" is to be quoted in a published work, prior permission from HIOKI E.E. CORPORATION is required. Further, use of the trademark "HIOKI" is not permitted. HIOKI E.E. CORPORATION will assume no

―――――――――――――――――――――――― *Inspection*

――――――――――――――――――――――――――― responsibility for the resulting operation of the "TEMP Utility" by the user.

> The latest version of the "TEMP Utility" can be downloaded from our web site. http://www.hioki.com/

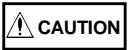

Handling the CD

Always hold the disc by the edges, so as not to make fingerprints on the disc or scratch the printing. Never touch the recorded side of the disc. Do not place the disc directly on anything hard.

Do not wet the disc with volatile alcohol or water, as there is a possibility of the label printing disappearing. To write on the disc label surface, use a spiritbased felt pen. Do not use a ball-point pen or hardtipped pen, because there is a danger of scratching the surface and corrupting the data. Do not use adhesive labels.

Do not expose the disc directly to the sun's rays, or keep it in conditions of high temperature or humidity, as there is a danger of warping, with consequent loss of data.

To remove dirt, dust, or fingerprints from the disc, wipe with a dry cloth, or use a CD cleaner. Always wipe from the inside to the outside, and do no wipe with circular movements. Never use abrasives or solvent cleaners.

Hioki shall not be held liable for any problems with a computer system that arises from the use of this CD, or for any problem related to the purchase of a Hioki product.

# **Chapter 1 Summary**

## **1.1 Product Summary of TEMP Utility**

The TEMP utility is software that makes it easy to process or manage 3443(-01), 3444(-01) or 3445(-01) measurement data on a personal computer. In the explanations that follow, words enclosed in quotation marks (" ") are the names of screens or buttons. Menu items are indicated as words enclosed in square brackets ([ ]).

## **1.2 General Specifications of TEMP Utility**

Media: CD (1)

Operating environment

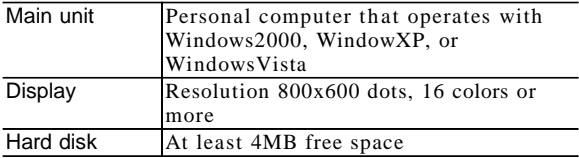

# **1.3 TEMP Utility Specifications**

3443(-01) (Field Type)

| No. of            | Data No. 64.                                       |
|-------------------|----------------------------------------------------|
| maximum data      | 130 total                                          |
| File operation    | File reading, file writing (CVS format)            |
| Printing          | Data printing. Vertical and horizontal             |
|                   | printing of A3, A4, B4, and B5 paper               |
| Screen            | Data No. table, data table, graph screen,          |
|                   | and other various setting screens                  |
| <b>Statistics</b> | Maximum, minimum, average values                   |
| Measured          | Comparison judgment of upper limit and             |
| value judgment    | lower limit                                        |
|                   | Communication   Memory data reading and setting of |
|                   | infrared thermometer measurement                   |
|                   | through RS-232C cable are possible.                |

3444(-01) , 3445(-01) (Laboratory Type)

| No. of<br>maximum data | 32,000 data $\times$ 8CH                 |
|------------------------|------------------------------------------|
|                        |                                          |
| File operation         | File reading, file writing (CVS format)  |
| Printing               | Data and graph printing. Vertical and    |
|                        | horizontal printing of A3, A4, B4, and   |
|                        | B5 paper                                 |
| Screen                 | Data CH table, data table, graph screen, |
|                        | real-time measurement screen, other      |
|                        | various setting screens                  |
| Graph display          | 8CH simultaneous display, time axis,     |
| function               | temperature axis scale change and        |
|                        | zooming                                  |
|                        | Two-cursor display, cursor data display, |
|                        | calculation of data between cursors      |
| Edit                   | Copying graph screen to clipboard        |
| <b>Statistics</b>      | Maximum, minimum, average values         |
| Communication          | Setting of real-time measurement and     |
|                        | infrared thermometer measurement         |
|                        | through RS-232C cable are possible.      |

# **Chapter 2 Prior to use**

#### Attaching the ferrite core

It is recommended to attach a ferrite core to each cable to prevent any influence from electromagnetic waves.

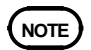

CE marking is obtained in the state where the ferrite core is attached to the cable.

#### Modular cable

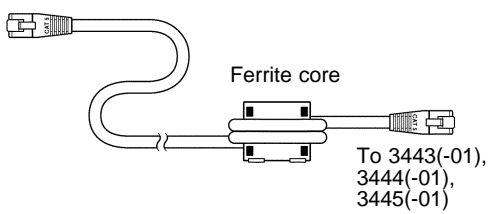

Wind the cable double, and attach the ferrite core as close to the 3443(-01), 3444(-01), 3445(-01) side connector as possible.

#### Other cable

Like the modular cable, wind the analog output cable or personal computer cable double around the ferrite core (large), and attach it as close to the expansion box side as possible.

Switching between Fahrenheit and Celsius The 3443-01, 3444-01 and 3445-01 can switch between Fahrenheit and Celsius displays. (Refer to Instruction Manual of the 3443-01, 3444- 01 or 3445-01. )

# **Chapter 3 Connecting Method**

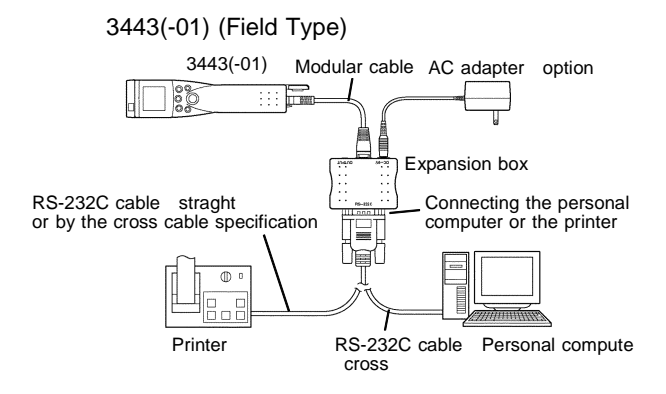

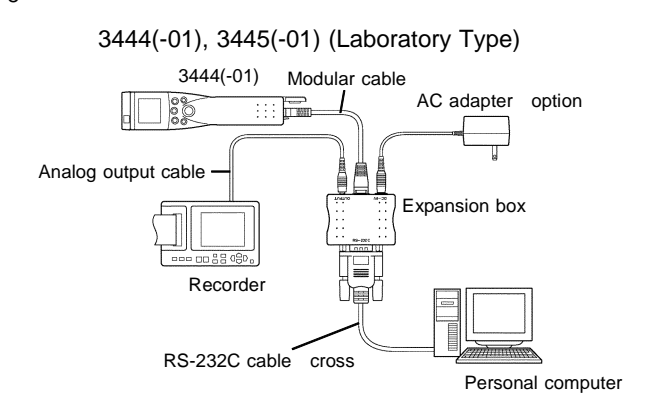

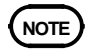

Purchase the RS-232C cable and printer cable from a computer shop.

Refer to 3.1 "Connecting the personal computer" and 4.1 "Connecting the printer."

Use of the wrong connection (cross connection vs. straight connection) with the RS-232C cable will cause a breakdown.

Carefully confirm prior to connecting the expansion box.
# **Chapter 4 Use of Personal Computer**

## **4.1 Connecting the Personal Computer**

Connect the RS-232C cable to the connector indicated as RS-232C on the expansion box and to the COM port of the personal computer.

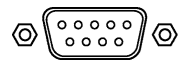

9-pin connector (male)

The RS-232C cable has two types of connectors: straight and cross.

A cross connection RS-232C cable is used to connect the expansion box to the personal computer. An RS-232C cable can be obtained at a personal computer shop. Please purchase the type conforming to your computer.

## **4.2 Installation**

# $\hat{\mathbb{A}}$  caution

If a power failure occurs or power to the computer is turned OFF during execution of Setup.exe, data stored on the hard disk may be damaged.

- 1. Insert the CD of TEMP Utility to the CD-ROM drive.
- 2. Move to the CD-ROM drive in which the CD is inserted. And run [\English\Setup.exe].
- 3. Install TEMP Utility in accordance with the instruction on the screen.
- 4. Confirm that installation has been completed correctly. (The TEMP Utility icon is created in the sub-menu Programs of the Windows Start menu.)

## **4.3 Reading Memory Data (for 3443(-01) only)**

## **4.3.1 Basic Usage**

bar.

1. Start up Reading Memory.

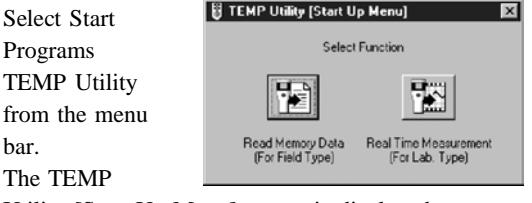

Utility [Start Up Menu] screen is displayed.

Select the Read Memory Data button.

Reading of the memory data starts.

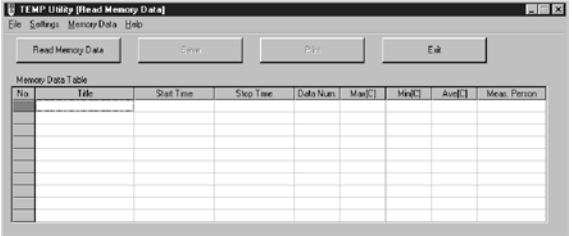

### 2. Set communication.

Select COM port to enable communication. Select [Settings] - [COM Port] from the menu bar. Select COM port connected to the infrared thermometer from COM1 to COM4. If you do not know which COM port the infrared thermometer is connected to, select COM1 or COM2 under normal operation.

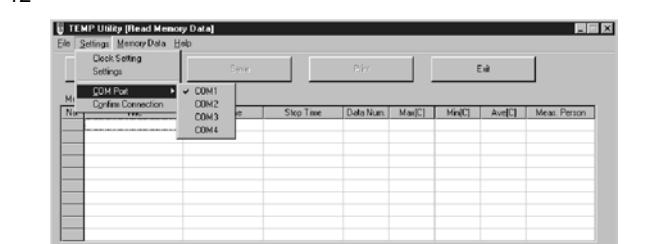

3. Check communication.

When the infrared thermometer is connected to the personal computer and communication setup has been

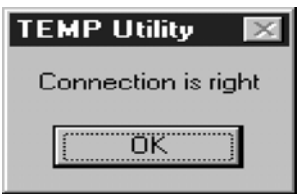

completed, confirm communicability.

Select [Settings] - [Confirm Connection] from the menu bar. Operation in accordance with the instructions allows you to check the communicability.

If the connection is incorrect, change the COM port and check again.

4. Read thermometer memory data to the personal computer.

Select the Read Memory Data button to confirm that the memory data of the 3443(-01) has been transmitted to the memory data list.

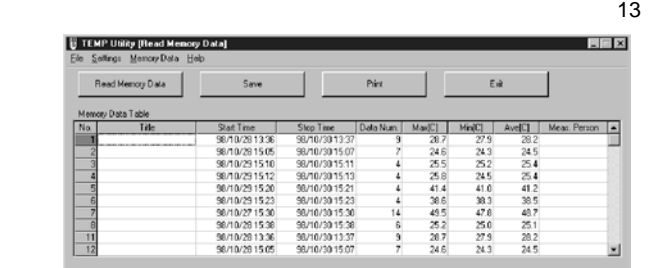

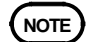

The memory data of thermometer can be completely cleared using the personal computer.

Select [Memory Data] - [Clear Memory Data].

5.Ending

Select the Exit button.

TEMP Utility is closed.

## **4.4 Data processing**

### Memory Data Table

Memory data for the 3443(-01) is managed according to blocks named for data No. A maximum of 130 readings can be stored in the memory for any data No., and the available data Nos. are 1 to 64. However, the total number of data readings that can be stored for all the data Nos. combined is 130. In the Memory Data Table, the title, start time and stop time, the number of memory data, maximum value, minimum value, average value, and the person taking the measurements are displayed for each data No. of memory data.

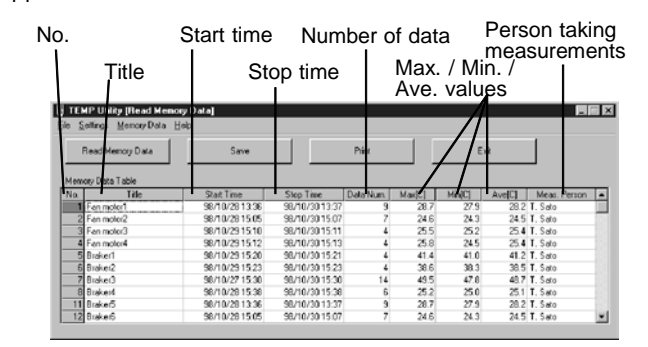

Enter the title and the person taking measurements in the measurement data. The title and the person taking the measurements can be entered in the Memory Data Table. The reliability of the measured data increases when the title and the measuring person as the responsible person for the measured data are entered. It is recommended to enter these items without fail. Double-click on the Title cell of each data No. or the Meas. Person cell in the Memory Data Table. Enter the text, and hit the Return key.

Data Table The measured data for each data No. can be viewed by displaying the Data Table. When [Memory Data] - [Data Table] is selected, the Data Table display can be switched ON/OFF.

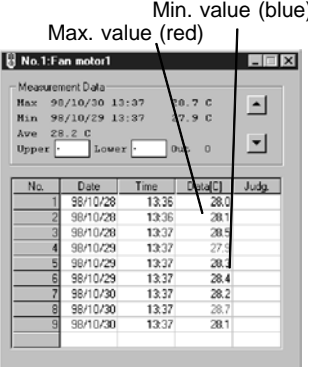

Selection of the data No. displayed Click on the cell of the data No. to be displayed in

the Memory Data Table.

When the number is selected, the color of the number portion at the far left of the table changes. The measured data of the selected data No. is shown in the Data Table.

Clicking on the  $\vert$  button in the Data Table displays the Data Table of the previous data No. and clicking on the  $\vert$  button displays the Data Table of the next data No.

Judgment function The Data Table has a place to enter the upper limit value and lower limit value. By entering numerical values in this cell, the measured data can be judged.

Judgment results are displayed in the Judg. column of the Data Table.

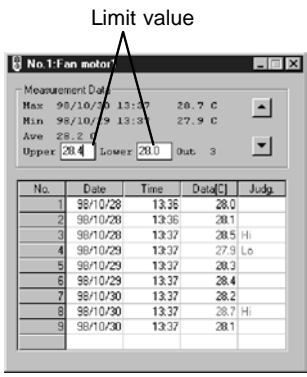

Hi:Displayed when the measured value is above the upper limit value.

Lo:Displayed when the measured value is below the lower limit value.

When the measured value is within the range, nothing is displayed.

If "-" is entered in the input section of the upper limit value or lower limit value, the respective judgment function is ignored. If "-" is entered in both input cells, the judgment function is turned OFF.

## **4.5 Saving or Reading the File and Printing**

Saving the measured data in a file

The measured data of all data Nos. are collectively saved in one file.

Select [File] - [Save As] from the menu bar. Enter the file name or select the file, and select the [Save] button. The data is saved.

To update the file after having changed the title or the measuring person with the data read from the file, select [File] - [Save] from the menu bar. The file is saved in CSV format (text file punctuated with commas).

Saving of data with many numbers may take a long time.

Reading the measured data from the file Select [File] - [Open] from the menu bar. Select the file name, and select the [Open] button to start reading.

**Printing** 

The measured data of all data No. is collectively printed.

Select [File] - [Page Setup] from the menu bar. Set selection of printer and paper size.

Select [File] - [Print] from the menu bar. The printing dialog box is displayed. Make the necessary settings, and print.

Selecting the [Print] button also starts printing.

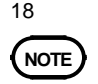

 $\frac{16}{10}$ **NOTE** It is not possible to print the data of the Table only or of each data No. individually.

## Setting the main unit clock

Select [Settings] - [Clock Setting]. Set the time, and select the OK button. The data is transmitted to the

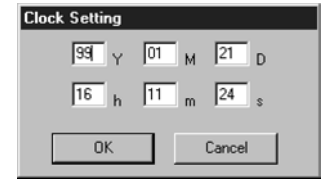

main unit, and the time is set.

Main unit setup

Measurement setting for transmitting to the

infrared

thermometer

Select [Settings] -

[Settings].

Emissivity  $0.92$  $\overline{=}$  Edit  $\overline{ }$  $0<sup>K</sup>$ Cancel

The main unit Settings screen appears.

## Emissivity setting

To set the emissivity, enter the numerical value directly or select from the list.

**Settings** 

Setting range is 0.10 to 1.00 with a resolution of 0.01.

Selecting the Edit button allows you to edit the contents.

Editing the Emissivity lists

A total of ten emissivity lists can be registered.

Adding: Click on the portion to be added in the list.

Type in the content to be added in the input cell for

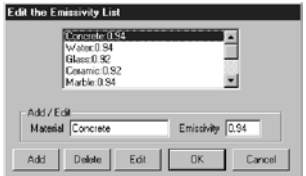

material and/or emissivity, and select the [Add] button.

Deleting:

Click on the item to be deleted from the list. When the [Delete] button is selected, the item is deleted.

Changing:

Click on the item to be changed in the list. Type in the content to be added in the input cell for material and/or emissivity, and select the [Edit] button.

## **4.6 Real-time Measurement (for 3444(-01), 3445(-01))**

Real-time measurement has the following functions: Real-time measurement

Connected to the infrared thermometer through RS-232C, it reads the measured data to the personal computer in real time and stores the data in the memory.

――――――――――――――――――――――――――― Displaying 8-channel data table (see p. 20) It is possible to display a maximum of 8 channels of the real-time measured value data and the measured data read from the file as data tables. Graph display (see p. 26) It is possible to display the read data for a maximum of 8 channels. Scale for time axis and temperature axis, and optional zooming are possible. Reading of the value by cursor and statistic calculation for cursors are possible.

## **4.6.1 Real-time Measurement**

It is possible to connect the infrared thermometer to the personal computer using an RS-232C cable, read the measured data at real time, and store it in your personal computer.

### 1. Start [Real Time Measurement].

Select [Start] - [Program] - [TEMP Utility] from the menu bar. The [TEMP Utility (Start Up Menu)] screen is displayed.

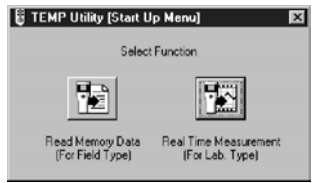

Select the Real Time Measurement button. Real-time measurement starts.

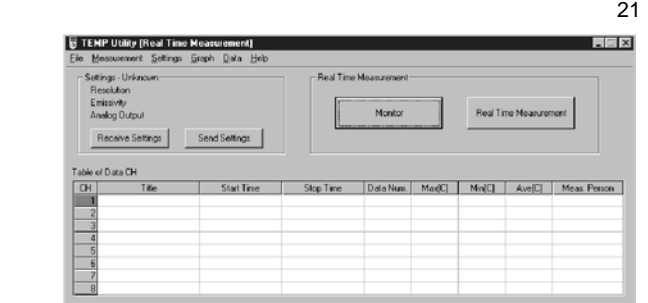

2. Set the communication.

Select COM port to enable communication. Select [Settings] - [COM Port] from the menu bar. Select the COM port connected to the infrared thermometer from COM1 to COM4.

If you do not know which COM port the infrared thermometer is connected to, select COM1 or COM2 under normal operation.

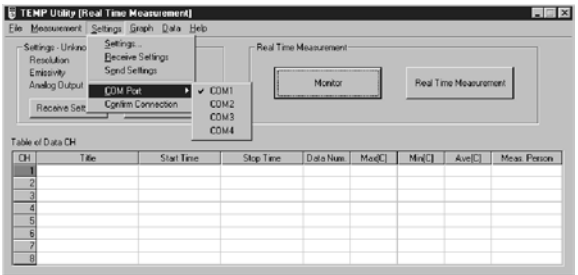

――――――――――――――――――――――――――― 3. Check the communication.

> When the infrared thermometer is connected to the personal computer and communication setup has been completed,

confirm communicability.

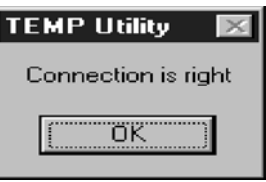

Select [Settings] - [Confirm Connection] from the menu bar. Operation in accordance with the instructions allows you to check the communicability.

If the connection is incorrect, change the COM port and check again.

4. Read the measured data of the thermometer into the personal computer.

Select the memory storage CH

Press the Real Time Measurement button or select [Measurement] - [Real Time Measurement]. The Real Time Measurement Select CH screen is displayed.

Select the CH No. to which the measured data is read, and select the OK button.

The color of the selected CH number at the far left of the list changes.

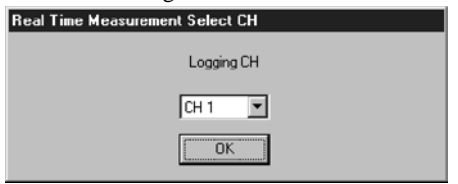

―――――――――――――――――――――――― *Chapter 4 Use of Personal Computer*

Set the conditions for real-time measurement. When the [Measurement Time Settings] screen is displayed, set up as follows:

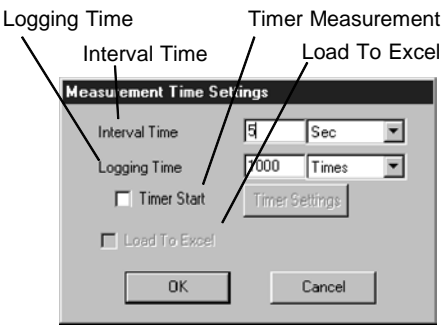

#### Interval setting

Decide the interval (measurement interval) by selecting the figure and unit.

### Logging time setting

Similarly, decide the logging time (measurement time) by selecting the figure and unit. When "Continuous" is selected, measurement continues until it is stopped manually. When "Continuous" is selected, the figures cannot be input. Further, if "Times" is selected, measurement is performed only for the count that was set. Measurement count includes the measurement start

time as one time. The measurement time interval is the time set in Interval Time.

#### ――――――――――――――――――――――――――― Timer measurement

When performing timer measurement, check the "Timer Start" check box in the Measurement Time Settings dialog box. When the check box is checked, the Timer Settings screen appears automatically. To change or confirm the timer time later, select the "Timer Settings" button next to the "Timer Start" check box. The Timer Settings screen is displayed.

### Timer setting

Measurement start time and stop time or measurement time can be set with the Timer Settings screen. For the measurement

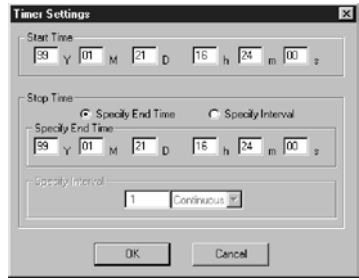

stop time, specify the end time directly or set with the measurement time. If "Continuous" is selected for the measurement time, measurement can be stopped manually when it was started with the timer.

Option of loading to Excel

This option is valid if Microsoft Excel software has been installed.

When the "Loading to Excel" check box is checked, the measured value can be read to an Excel table in addition to normal real-time measurement.

#### Starting real-time measurement

After setting the interval and logging time, select the OK button in the Measurement Time Settings screen, and proceed in accordance with the instructions to start measurement.

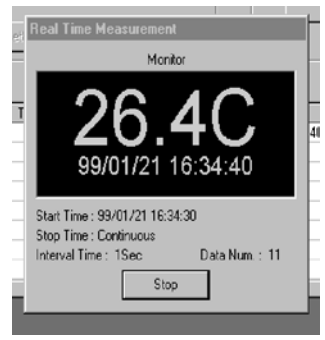

The screen displays the Real Time Measurement window for the measured values and the data table to which the measured values are stored.

When the option of reading to Excel is specified, Excel starts automatically and the data is read to a new BOOK sheet.

#### Stopping real time-measurement

Selecting the Stop button stops the realtime measurement. Measurement results up to this time are displayed in the measurement data CH list and the data table.

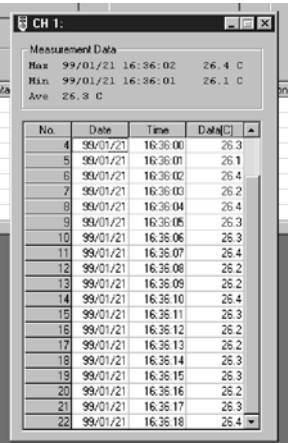

## **4.6.2 Monitor Measurement**

With Monitor measurement, the measured data is read in real time from the infrared thermometer at an interval of one second, and displayed on the screen. As the measured data is not stored, this measurement can be performed easily if operation check or recording is not required.

To start Monitor measurement, select the Monitor Measurement button or select [Measurement] - [Monitor Measurement] from the menu bar.

#### ―――――――――――――――――――――――― *Chapter 4 Use of Personal Computer*

## **4.6.3 Data Processing**

Making use of the data with your personal computer The real-time measurement measured value data or data read from the file are displayed in the Table of Data CH. It can be displayed also as each data table up to a maximum of 8 channels.

Also, the maximum value, minimum value, and average value of the data are calculated and displayed.

Table of Data CH

 $1 + i$ Enter the title **Block**  $1<sup>1</sup>$ and person ment should  $44.4 - 5$ **MAGAZE 16:0010** SS 2 taking s. measurements  $383$ in the  $\pm$ 18  $11$ measurement  $\frac{26.8}{26.8}$ **MARCH 1** data. eg.<br>S The title and 100824  $\overline{33}$ the person Ę taking ★Hat 홍립연합 Xiter | 5:00 - 1500 - 1500 - 1500 - 1000 --8 aug measurements

can be entered in the Table of Data CH.

The reliability of the measured data increases when the title and the measuring person as the responsible person for the measured data are entered. It is recommended to enter these items without fail. Double-click on the Title cell of each data No. or the Meas. Person cell in the Table of Data CH. Enter the text, and hit the Return key. Entry is not possible in a CH that has no measured data.

#### ―――――――――――――――――――――――― *Chapter 4 Use of Personal Computer*

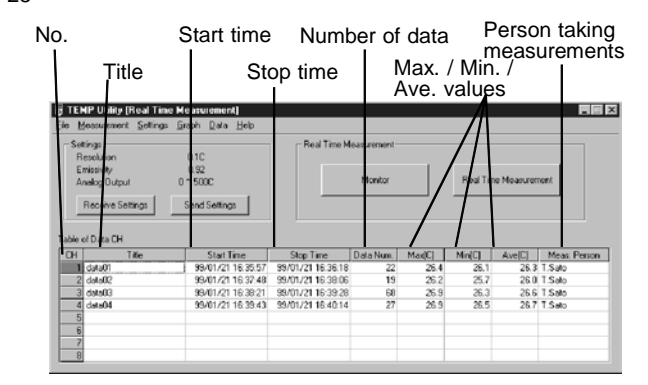

## Data table

The measured data of each CH by real-time measurement can be viewed when the data table is displayed. Selecting [Data table] - [CH 1] allows you to switch the data display ON/OFF. A maximum of 8 channels can be displayed at one time.

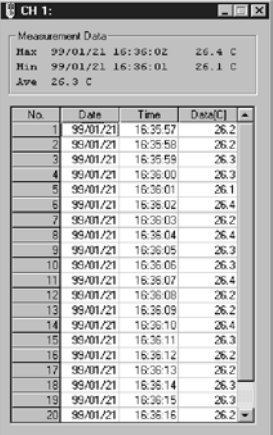

―――――――――――――――――――――――― *Chapter 4 Use of Personal Computer*

## **4.6.4 Saving or Reading of the File and Printing**

Saving the measured data in the file

Select the CH to be saved.

Select [File] - [Save As] from the menu bar. Select the CH to be saved in the [Save File, Select CH] screen, and select the OK button.

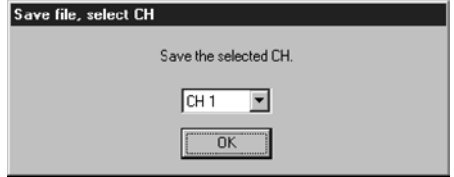

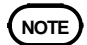

If you try to select a CH that contains no data, an error message is displayed.

Store the measured data.

Enter the file name in the [Save As] screen or select the file and select the [Save] button. The data is saved.

To update the file after having changed the title or the measuring person with the data read from the file, select [File] - [Save] from the menu bar. The file is saved in CSV format (text file punctuated with commas). Saving of data with many numbers may take a long time.

Reading from the file of the measured data Select [File] - [Open] from the menu bar. Select CH to be read on [Open File, Select CH] and select the [OK] button.

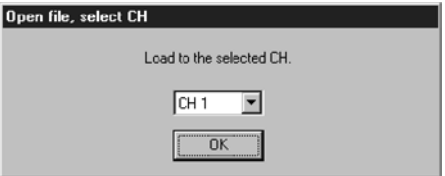

Reading the measured data

Enter the file name in the [Open File] screen or select the file and select the [Open] button. The data is read.

If the number of data is large, it may take a long time to load.

**Printing** 

Select CH to be printed.

The measured data of each CH is printed.

Select [File] - [Page Setup]. Set selection of printer and paper size.

Select [File] - [Print]. Select CH to be printed in the [Print Date, Select CH] screen, and select the [OK] button.

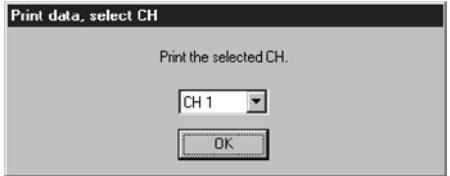

―――――――――――――――――――――――― *Chapter 4 Use of Personal Computer*

Print the measured data.

When the print screen is displayed, make the required setting and start printing.

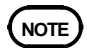

It is not possible to print the data of all CH at one time.

Graph display Select [Graph] - [Graph display]. The TEMP utility - [Graph] screen is displayed. For details, see section 4.6.6 Graph Display.

## **4.6.5 Main unit setup**

Resolution, emissivity, and scaling of the analog voltage output of the  $3444(-01)$ ,  $3445(-01)$  main unit can be set from the TEMP Utility.

Main unit setup

Each set value to be transmitted to the infrared thermometer is set.

Select [Settings] - [Settings].

Settings screen appears.

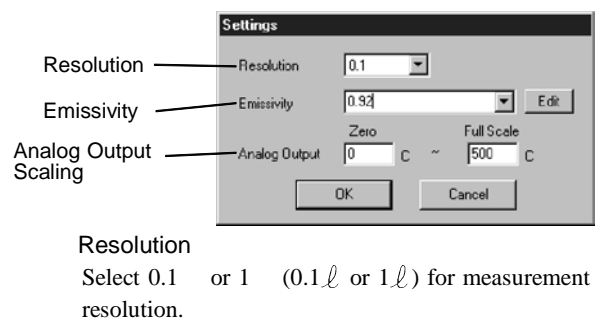

――――――――――――――――――――――――――― Emissivity

> To set the emissivity, enter the numerical value directly or select from the list.

Setting range is 0.10 to 1.00 with a resolution of 0.01.

Selecting the Edit button allows you to edit the content of the list.

Editing the Emissivity list

A total of ten emissivity list can be registered.

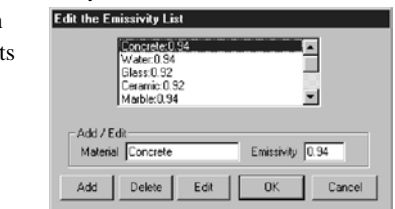

Adding:

Click on the portion to be added in the list. Type in the content to be added in the input cell for material and/or emissivity, and select the [Add] button.

Deleting:

Click on the item to be deleted from the list. When the [Delete] button is selected, the item is deleted.

Changing:

Click on the item to be changed in the list. Type in the content to be added in the input cell for material and/or emissivity, and select the [Edit] button.

## $33$ Analog output scaling

Set the temperature corresponding to zero output and full-scale output of analog output.

Setting range is -50 to 500  $(-67 \ell \text{ to } 941 \ell)$ with  $1 \quad (1 \ell)$  resolution.

However, the difference between the zero and fullscale values should be set 10  $(18 \ell)$  or more.

Main unit setup transmission

Selecting the [Send Settings] button transmits the set values to the main unit.

## Main unit setting reception

Selecting the [Receive Settings] button allows you to read the main units present various set values.

## **4.6.6 Graph display**

The data read from a maximum of 8 channels can be displayed in a graph simultaneously. It is possible to change the scale of the time axis and the temperature axis, and free zooming. It is also possible to perform readout of the values and statistical calculation between cursors. Select [Graph] - [Graph] from the menu bar to display the TEMP Utility [Graph] screen.

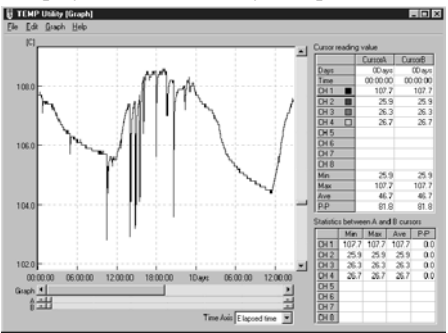

Before starting real-time measurement or during real-time measurement, select [Graph] - [Graph] from the menu bar, and execute real-time measurement. Measurement can be performed while plotting the present value on the graph. But, as operation may become unstable, do not overlap other screens on the graph.

Setting the time axis

Select [Graph] - [Time axis setting] from the menu bar.

When [Auto Ranging] is selected, the time axis is automatically set so that all measured data are contained in the display screen.

By selecting the [Display A-B Range], the sub-menu portion between cursors A and B is magnified and displayed.

When the time of [1Sec], [5Sec] ... is selected, one scale on the graph is used as the selected time.

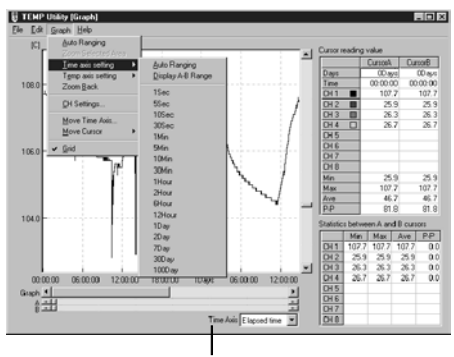

Time axis time display When the time axis display time is set to [Passed Time], the time axis displayed shows the time passed from measurement start.

To show the measurement time of each channel, select the CH No.

## Temperature axis setting

**Select** [Graph] - [Temp axis setting] from the menu bar. When [Auto Ranging]

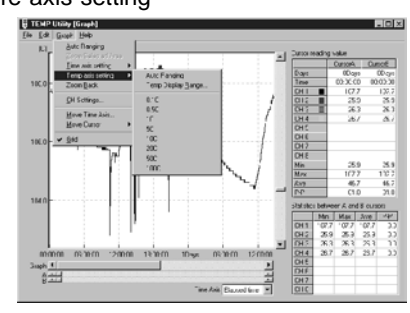

is selected, the temperature time axis is automatically set so that all measured data are contained in the display screen in the time axis range displayed on the screen.

By selecting [Temp Display Range...], the display range of time axis can be set.

When a temperature like  $[0.1 \quad], [0.5 \quad], \ldots, (0.1 \ell],$  $[0.5 \ell]$  ...) is selected, one scale on the graph is used as the selected temperature.

Zoom Press the right button of the mouse while in the graph screen to select the zooming rate from

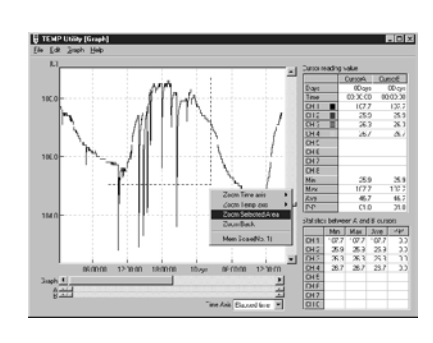

[Zoom Time Axis] and [Zoom Temp Axis]. By selecting [Mem Scale], the zooming rate of the time axis and temperature and graph display position can be memorized by No. (max. of 5)

## Arbitrary zooming range

While pressing the left mouse button, drag the portion to be zoomed on the graph screen and select the range.

When selected, press the right button of the mouse at that spot and select [Zoom Selected Area]. To return to the previous state, press the right button of the mouse on the graph screen to select [Zoom Back].

Selecting [Graph] - [Zoom Selected Area] or [Graph] - [Zoom Back] performs the same operation.

## Setting Waveform display position

For long-term data collection, the cursor position from the present display position in the specified

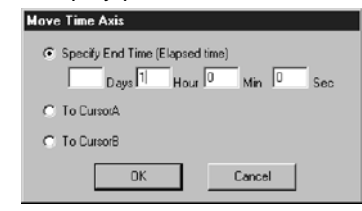

time can be displayed quickly.

Set the display position of the waveform in time axis direction.

Selecting [Graph] - [Move Time Axis...] from the menu bar displays the setup screen.

You can choose to set the time directly or by cursor (A or B) position.

Cursor

Two cursors (A and B) are used: the red cursor is cursor A and the blue one is B. The cursors can be moved only in the block that contains the data. Information for the cursor is displayed in two tables on the right side of the screen.

The upper table displays the cursor time, reading value of each channel's measured value and statistical calculation values between channels. The lower table displays the statistical calculation values for each channel between cursors A and B. The cursor also has the functions listed below.

Zooming the time axis of the graph between cursors A and B

Moving the waveform display position to the cursor position

### Moving the cursor

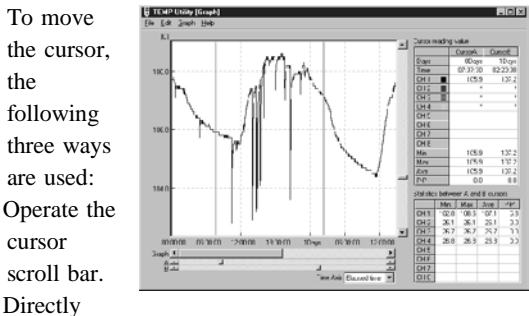

drag the cursor on the graph screen.

Select [Graph] - [Move Cursor] from the menu bar to move the cursor to the specified time.

## CH settings

ON/OFF or the color of lines on the graph display of each channel can be specified.

Selecting [Graph] - [CH Settings] displays the CH Settings screen.

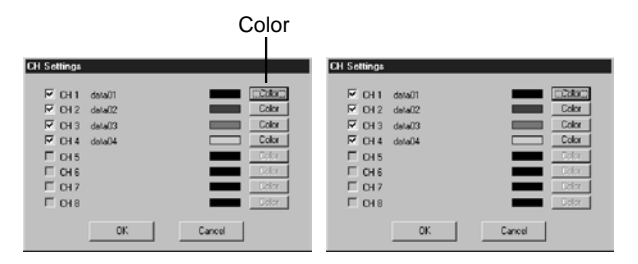

Grid setting

Display of grid lines on the graph can be turned ON/OFF. Select [Graph] - [Grid] from the menu bar to turn ON/OFF.

Graph copying

Copying the graph

By selecting [Edit] - [Copy] from the menu bar, the displayed graph is copied to the clipboard as bit map data.

The graph copied to the clipboard can be pasted to other applications, such as word processing software.

Graph printing

Printing the graph

The displayed graph can be printed.

Select [File] - [Page Setup] from the menu bar to set selection of printer and paper size.

Select [File] - [Print] from the menu bar. Make necessary settings on the print screen displayed and start printing.

# **Chapter 5 Using the Printer (for 3443(-01) only)**

## **5.1 Connecting the Printer**

The 3443(-01) (field type) is equipped with an RS-232C interface (with busy signal). It can be connected to a printer for which the following settings are possible:

Baud rate: 2,400bps

Data bit length: 8 bit, start, stop bit: each 1 bit No parity

When CR function can be set, set to "CR ignore" or "Return only".

(Field type outputs CR+LF for every line.)

To connect to the field type, use the cable specified in the table below.

| Printer model<br>(example)                | Printer side<br>connector type | Printer side<br>connector signal                                                  | Cabl e<br>specifications                            |
|-------------------------------------------|--------------------------------|-----------------------------------------------------------------------------------|-----------------------------------------------------|
| 9442 (HOKI EE<br><b>CORPORATI ON</b>      | DSUB 9 pin<br>(fenale)         | Data input (DATA) 9444<br>з<br>Ground $(0)$<br>5.<br>Ready to Send<br>8<br>(BLSY) | DSUB 9 pin<br>(fenale)<br>(nale)<br>Extension cable |
| DPU 414 (Sei ko<br>Instruments Inc.)      | DSLB 9-pin<br>(fenale)         | Data input (DATA)<br>З<br>Ground $(0)$<br>5<br>Ready to Send<br>8<br>(BLSY)       | DSUB9pi n<br>(fenale)<br>(nale)<br>Extension cable  |
| <b>BL-58RS</b><br>(Sanei Electric<br>Inc) | DSUB 9-pin (nale)              | Data imput (DATA)<br>2<br>Ground (GN)<br>51<br>Ready to Send<br><b>BLSY</b>       | DSUB 9pi n<br>(fenale)<br>(fenale)<br>Cross cable   |

―――――――――――――――――――――――― *Chapter 5 Using the Printer (for 3443(-01) only)*

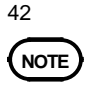

Printers not equipped with an RS-232C interface cannot be used.

Connection

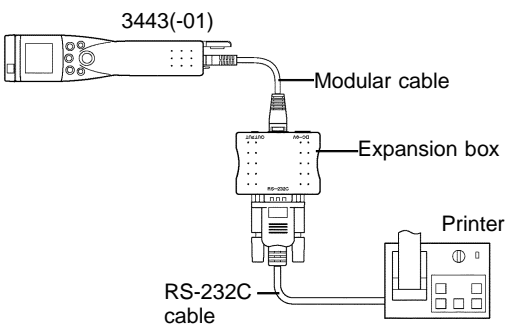

## **5.2 Printing Thermometer Memory Data**

1. After checking that the printer is connected to the thermometer main unit as illustrated on the previous page, turn ON the printer and thermometer main unit.

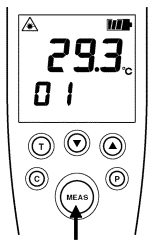

Pressing the **MEAS** button momentarily will turn ON the main unit. The power is turned OFF automatically when no operation is performed for 15 seconds (except when printing).

2. Pressing **P** button one time starts printing of the data.

"**Prn**" blinks on the thermometer display. a.Printing example

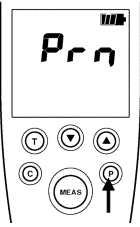

3. Memory data is sent to and printed on the printer. Since the data is stored in the memory of the main unit, all memory data will be printed.

|      |              | PRINT 99z 1z18 10:01:45 |
|------|--------------|-------------------------|
|      |              | No.Date Time Temp.      |
| Ωŧ   |              | 1/18 10:00 23.8 C       |
| O1   |              |                         |
| nı - |              | 1/18.10:00 23.5 C       |
|      |              | 01 1/18 10:00 23.6 C    |
|      |              | 02 1718 10:00 23.6 C    |
|      |              | 02 1/18 10:00 23.5 C    |
|      |              | 02 1/18 10:00 23.5 C    |
|      |              | 02 1/18 10:01 24.3 C    |
|      |              | 03 1/18 10:01 - 24.4 C  |
|      |              | 03 1/18 10:01 24.3 C    |
|      |              | 03 1/18 10:01 - 24.4 C  |
| fi4  | 1/18 10:01 - | 24 A C                  |
| 04 I | 1/18 10:01 - | 25.OC                   |
| 04   | 1/18 10:01   | 29.9 C                  |
|      |              | 05 1718 10:01 - 28.4 C  |
| 85.  |              | $1/18$ $10:01$ $29.5C$  |
| ß.   |              | 1718 10:01 - 29.2 C     |

Chapter 5 Using the Printer (for 3443(-01) only)
# **Chapter 6 Connecting to a Recorder (for 3444(-01) , 3445(-01))**

The 3444(-01), 3445(-01) type uses an expansion box, modular cable, and analog output cable. By connecting to the recorder, it can record changes in the measured values. Analog output is 0 to 1V. Further, by setting the analog output scale of the 3444(-01), 3445(-01), the temperature output range to be recorded can be set.

Connection

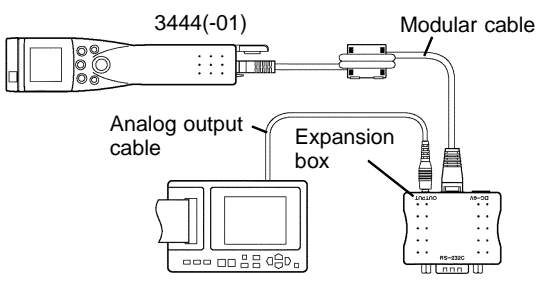

#### ―――――――――――――――――――――――― *Chapter 6 Connecting to a Recorder (for 3444(-01) , 3445(-01))*

## **6.1 Setting Analog Voltage Output Scale**

Set the analog voltage output zero (lower limit) and full-scale (upper limit) temperature.

If the ZERO set value is larger than or equal to the full-scale value, an error output (approx. 1.5V) will be output.

1. Displaying ZERO. Press the **M** button several times in the **HOLD** state to display **ZERO**. "**SET**" blinks.

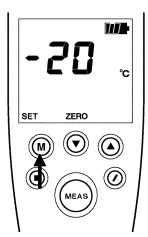

2. Changing **ZERO**. Figures can be changed

with the  $|\cdot|$  or  $|\cdot|$  buttons.

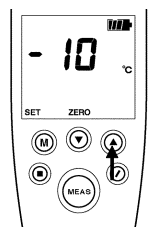

- $47$ 3. Displaying FULL-SCALE. Press the **M** button one time in **ZERO** state and display full-scale value. "**SET**" blinks.
	- 4. Changing FULL-SCALE value.

Figures can be changed with the  $\Box$  or  $\Box$  buttons.

5. End setup. Pressing the **MEAS** button ends setup.

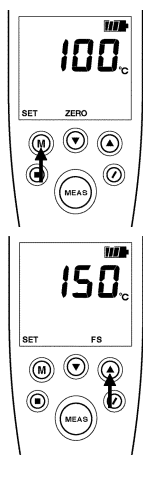

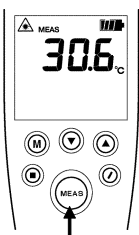

## **Chapter 7 Maintenance and Service**

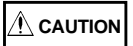

Gently wipe dirt from the surface of the unit with a soft cloth moistened with a small amount of water or mild detergent. Do not try to clean the unit using cleaners containing organic solvents such as benzine, alcohol, acetone, ether, ketones, thinners, or gasoline. They may cause discoloration or damage.

## **7.1 Troubleshooting**

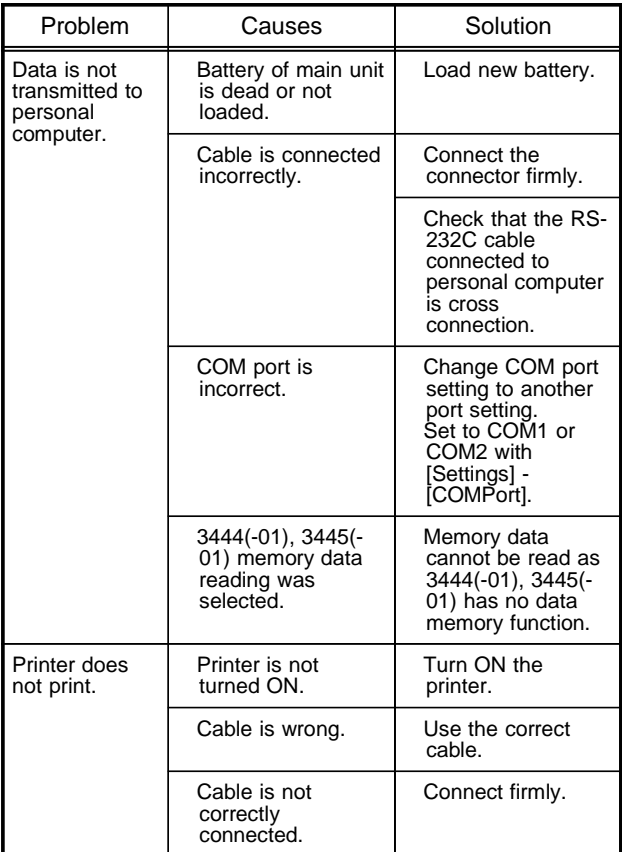

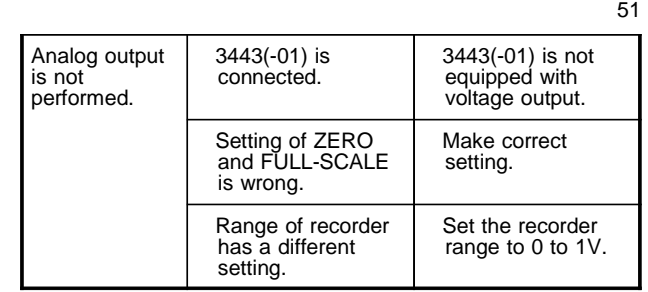

## ・ **Service**

If the above shown solutions fail to solve the problem, it is possible that your unit is malfunctioning. Please contact your sales agent or the manufacturer to arrange for repair.

## **7.2 Questions and Answers about Measurement**

- Q: Why can't I measure the temperature on the other side of a glass pane?
- A: Normal glass absorbs infrared radiation of the wavelength (8 to 16  $\mu$  m) which this device uses for temperature measurement. Therefore this device cannot measure the temperature of an object on the other side of a glass sheet, but instead measures the temperature of the glass sheet itself.
- Q: Light is shining on an object. Why can't I measure its temperature accurately?
- A: Since fluorescent light includes almost no infrared radiation, it has almost no effect upon normal temperature measurement. However sunlight and incandescent lights emit radiation which includes substantial amounts of the infrared radiation used by this device for temperature measurement, and accordingly may produce significant measurement discrepancies.
- Q: Why can't I measure the temperature of a gas, vapor, or flame?
- A: Since gases, vapors, and flames are transparent to infrared radiation, their temperatures cannot be measured in this way.
- Q: Why can't I measure temperature through rain or fog?
- A: Since rain and fog reflect and absorb infrared radiation, accurate measurement through them is impossible.
- Q: Doesn't the measurement distance affect the resulting measured value for temperature?
- A: Air hardly absorbs at all infrared radiation of the wavelengths (8 to 16  $\mu$  m) used by this device for temperature measurement. Therefore accurate temperature measurement is possible, irrespective of the measurement distance.

## **HIOKI 3909 INTERFACE PACK**

Instruction Manual

Publication date: July 2008 Revised edition 3 Edited and published by HIOKI E.E. CORPORATION Technical Sales Support Section All inquiries to International Sales and Marketing Department 81 Koizumi, Ueda, Nagano, 386-1192, Japan  $TET: +81-268-28-0562 / FAX: +81-268-28-0568$ E-mail: os-com@hioki.co.jp URL http://www.hioki.com/

Printed in Japan 3909A980-03

All reasonable care has been taken in the production of this manual, but if you find any points which are unclear or in error, please contact your supplier or the International Sales and Marketing Department at Hioki headquarters.

In the interests of product development, the contents of this manual are subject to revision without prior notice.

The content of this manual is protected by copyright. No reproduction, duplication or modification of the content is permitted without the authorization of Hioki E.E. Corporation.

# **HIOKI**

#### HIOKI E.E. CORPORATION

## **HEAD OFFICE**

81 Koizumi, Ueda, Nagano 386-1192, Japan TEL +81-268-28-0562 / FAX +81-268-28-0568 E-mail: os-com@hioki.co.jp URL http://www.hioki.com/

## **HIOKI USA CORPORATION**

6 Corporate Drive, Cranbury, NJ 08512, USA TEL +1-609-409-9109 / FAX +1-609-409-9108

3909A980-03 08-07H

Printed on recycled paper

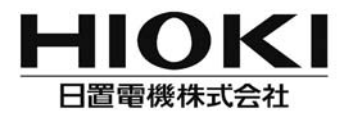

社 TEL 0268-28-0555 FAX 0268-28-0559 本 〒386-1192 長野県上田市小泉 81 URL http://www.hioki.co.jp/ 東北 (営) TEL 022-288-1931 FAX 022-288-1934

〒984-0011 仙台市若林区六丁の目西町8-1 吝喜ャンタービル2F 長野(営) TEL 0268-28-0561 FAX 0268-28-0569 〒386-1192 長野県上田市小泉 81

東京(営) TEL 03-5835-2851 FAX 03-5835-2852 〒101-0032 千代田区岩本町 2-3-3 友泉岩本町ビル 1F

■修理・校正業務のご用命は弊社まで・・・JCSS 認定 日置エンジニアリングサービス株式会社 〒 386-1192 長野県上田市小泉 81 TEL 0268-28-0823 FAX 0268-28-0824

北関東(堂) TFI 048-266-8161 FAX 048-269-3842 〒333-0847 埼玉県川口市芝中田 2-23-24 横浜(堂) TEL 045-470-2400 FAX 045-470-2420 〒222-0033 横浜市港北区新横浜 2-13-6 第一K·Sビル 1F 静岡 (堂) TEL 054-254-4166 FAX 054-254-3160 〒420-0054 静岡市葵区南安倍 1-3-10 大成住宅ビル 6F 名古屋(営) TEL 052-702-6807 FAX 052-702-6943 〒465-0081 名古屋市名東区高間町 22 大阪(営) TEL 06-6380-3000 FAX 06-6380-3010 〒564-0063 大阪府吹田市江坂町 1-17-26 吉田東急ビル 2F 広島 (堂) TEL 082-879-2251 FAX 082-879-2253 〒731-0122 広島市安佐南区中筋 3-28-13 中筋駅前ビル 3F 福岡 (営) TEL 092-482-3271 FAX 092-482-3275 〒812-0006 福岡市博多区 ト牟田 3-8-19 みなみビル 1F

3909A980-03 08-07H